## Mercury IT Governance Center<sup>™</sup>

## **Mercury Financial Management™ User's Guide**

Version: 7.0

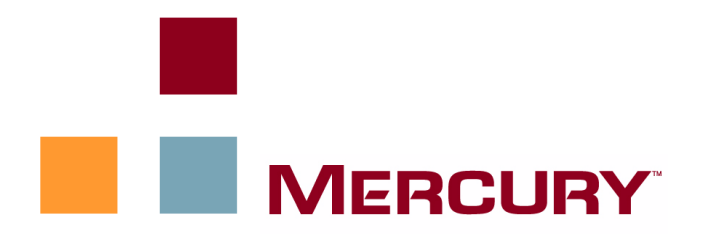

This manual, and the accompanying software and other documentation, is protected by U.S. and international copyright laws, and may be used only in accordance with the accompanying license agreement. Features of the software, and of other products and services of Mercury Interactive Corporation, may be covered by one or more of the following patents: United States: 5,511,185; 5,657,438; 5,701,139; 5,870,559; 5,958,008; 5,974,572; 6,137,782; 6,138,157; 6,144,962; 6,205,122; 6,237,006; 6,341,310; 6,360,332, 6,449,739; 6,470,383; 6,477,483; 6,549,944; 6,560,564; 6,564,342; 6,587,969; 6,631,408; 6,631,411; 6,633,912; 6,694,288; 6,738,813; 6,738,933; 6,754,701; 6,792,460 and 6,810,494. Australia: 763468 and 762554. Other patents pending. All rights reserved.

**U.S. GOVERNMENT RESTRICTED RIGHTS**. This Software Documentation is a "commercial item" as defined at 48 C.F.R. 2.101 (October 1995). In accordance with 48 C.F.R. 12.212 (October 1995), 48 C.F.R. 27.401 through 27.404 and 52.227-14 (June 1987, as amended) and 48 C.F.R. 227.7201 through 227.7204 (June 1995), and any similar provisions in the supplements to Title 48 of the C.F.R. (the "Federal Acquisition Regulation") of other entities of the U.S. Government, as applicable, all U.S. Government users acquire and may use this Documentation only in accordance with the restricted rights set forth in the license agreement applicable to the Computer Software to which this Documentation relates.

Mercury, Mercury Interactive, the Mercury logo, the Mercury Interactive logo, LoadRunner, WinRunner, SiteScope and TestDirector are trademarks of Mercury Interactive Corporation and may be registered in certain jurisdictions. The absence of a trademark from this list does not constitute a waiver of Mercury's intellectual property rights concerning that trademark.

All other company, brand and product names may be trademarks or registered trademarks of their respective holders. Mercury disclaims any responsibility for specifying which marks are owned by which companies or which organizations.

Mercury provides links to external third-party Web sites to help you find supplemental information. The content and availability may change without notice. Mercury makes no representations or warranties whatsoever as to the content or availability.

**Mercury** 379 North Whisman Road Mountain View, CA 94043 http://www.mercury.com

© 1997–2006 Mercury Interactive Corporation. All rights reserved.

If you have any comments or suggestions regarding this document, please send email to documentation@mercury.com.

## **Table of Contents**

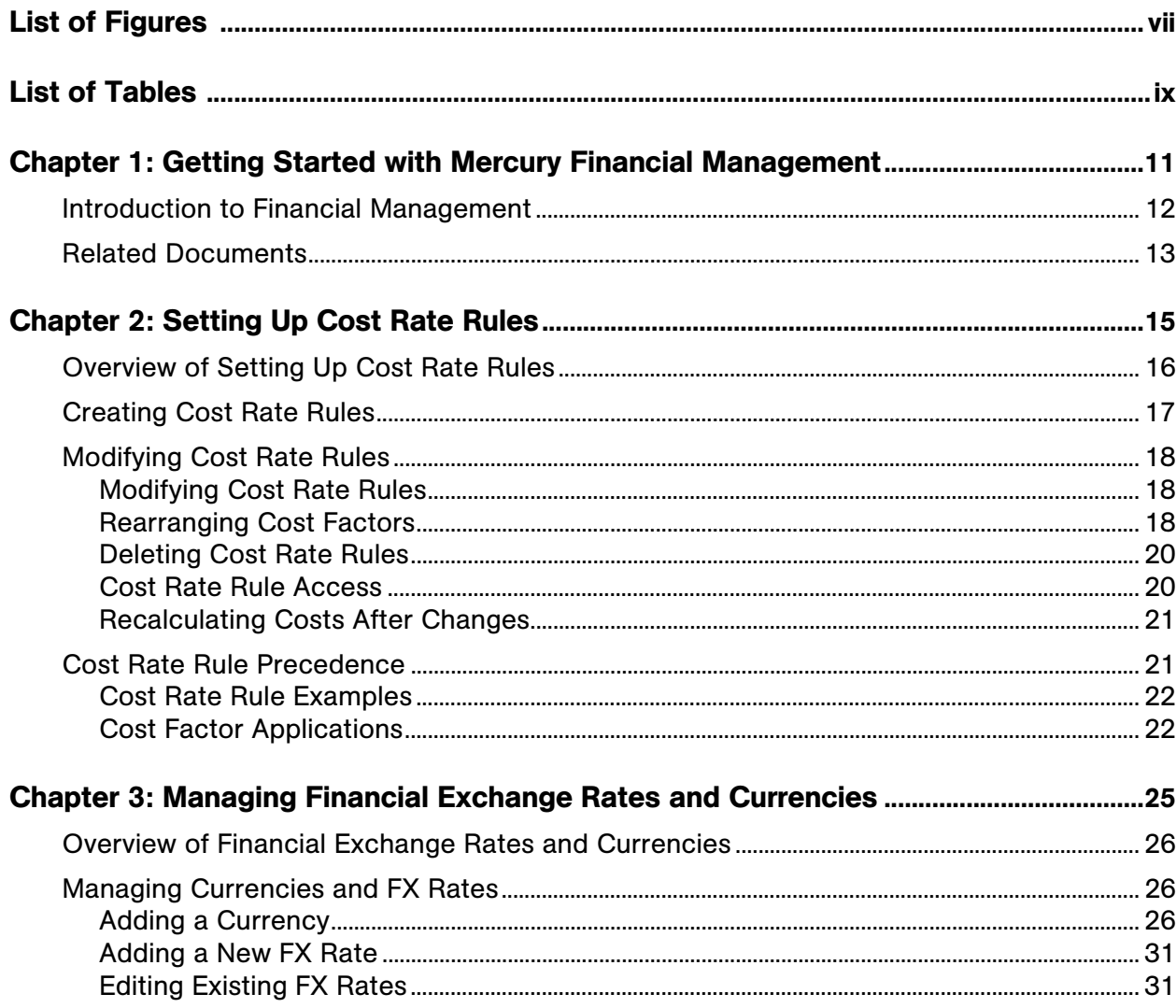

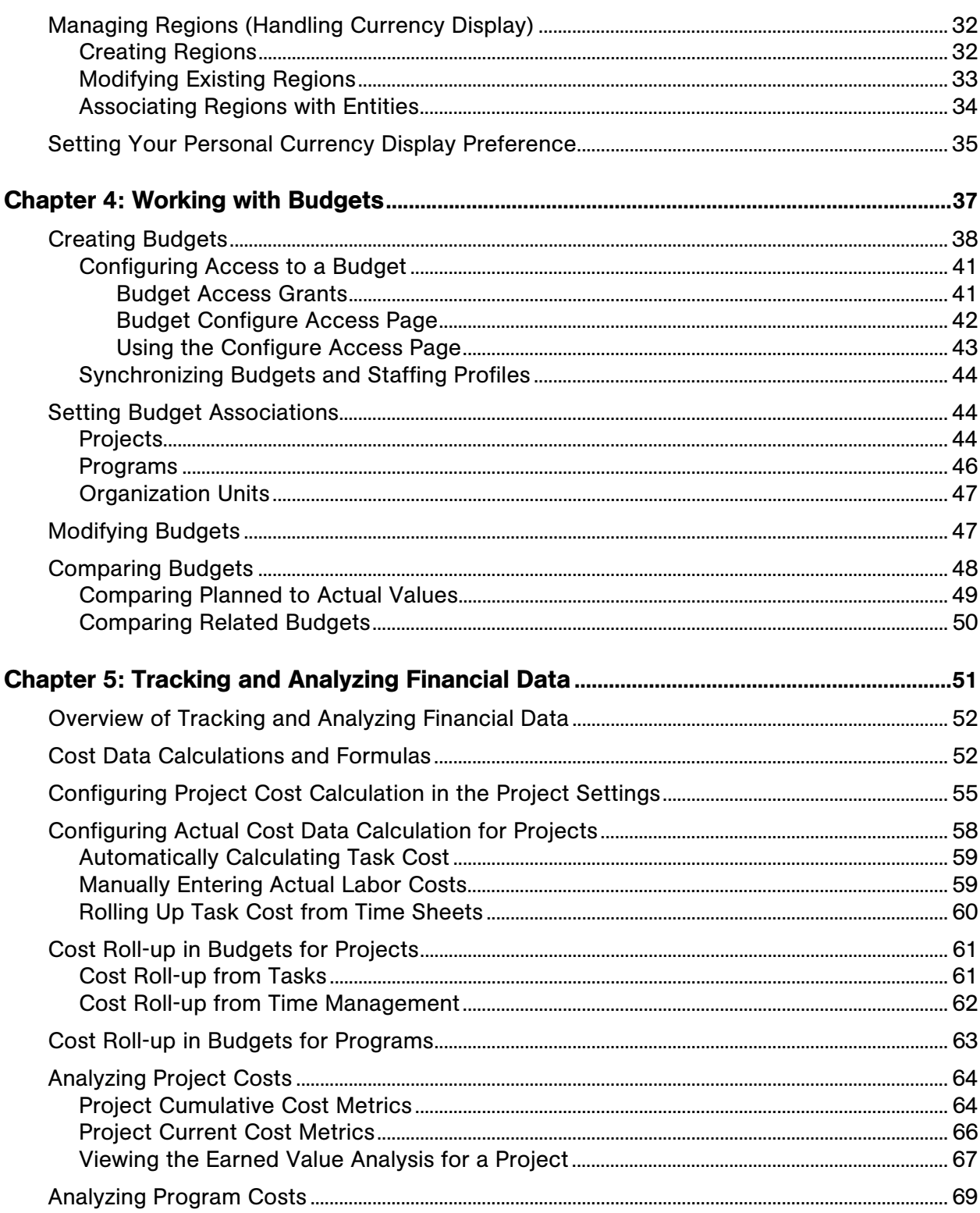

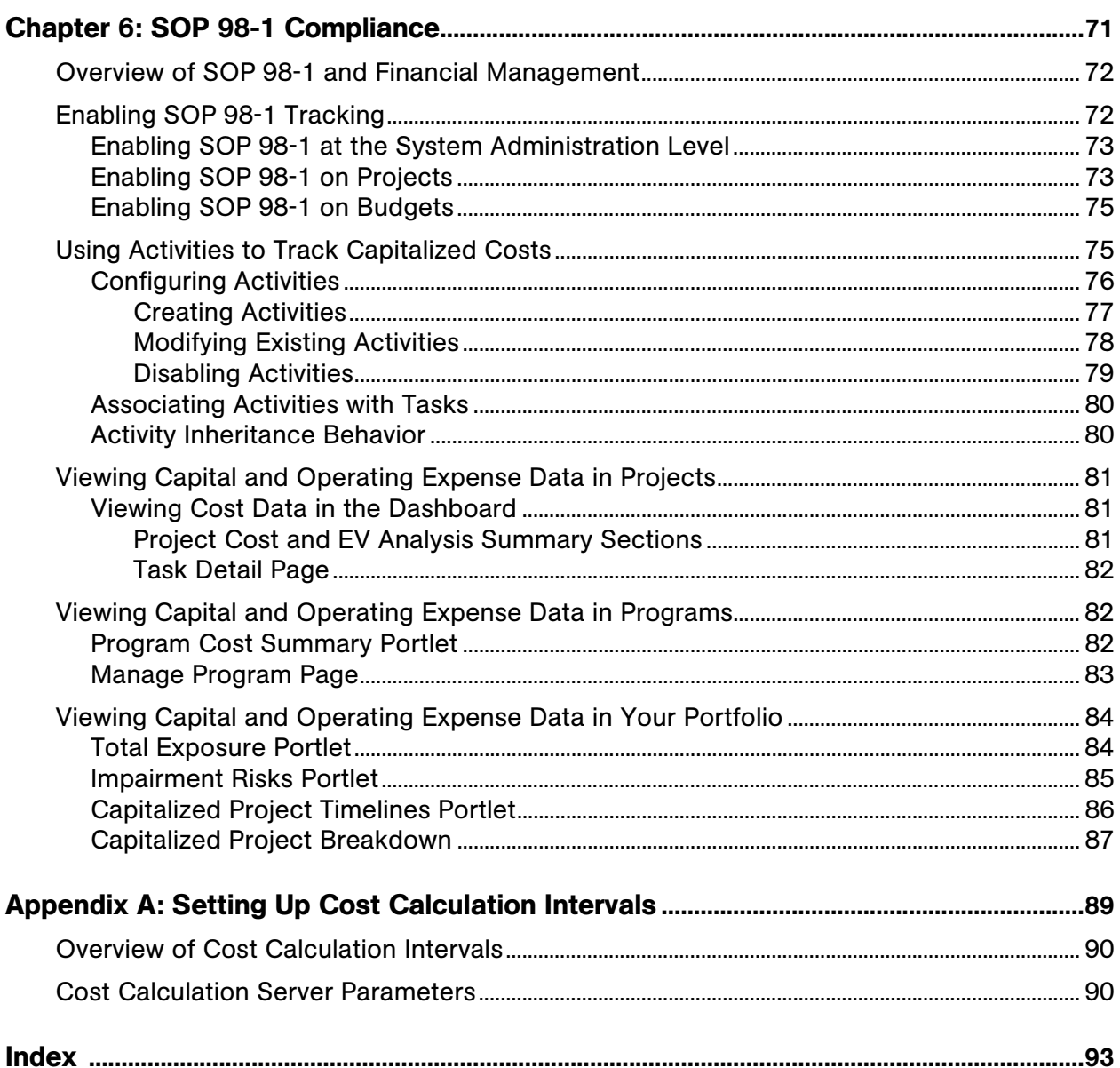

## **List of Figures**

<span id="page-6-0"></span>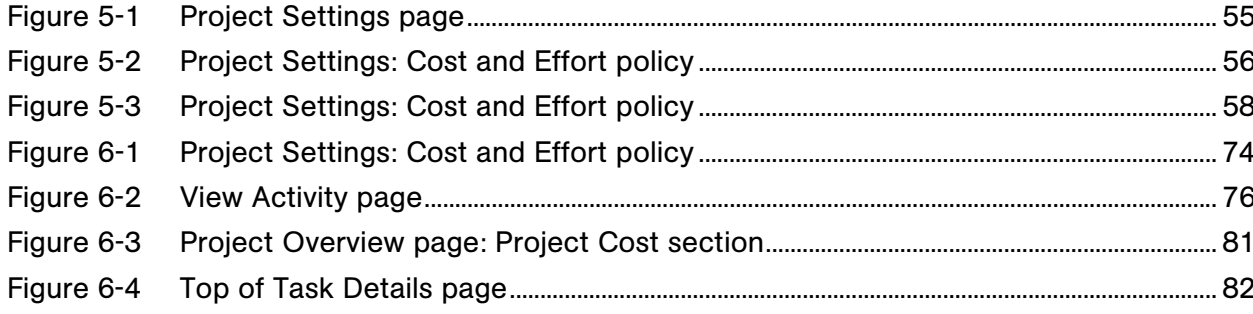

## List of Tables

<span id="page-8-0"></span>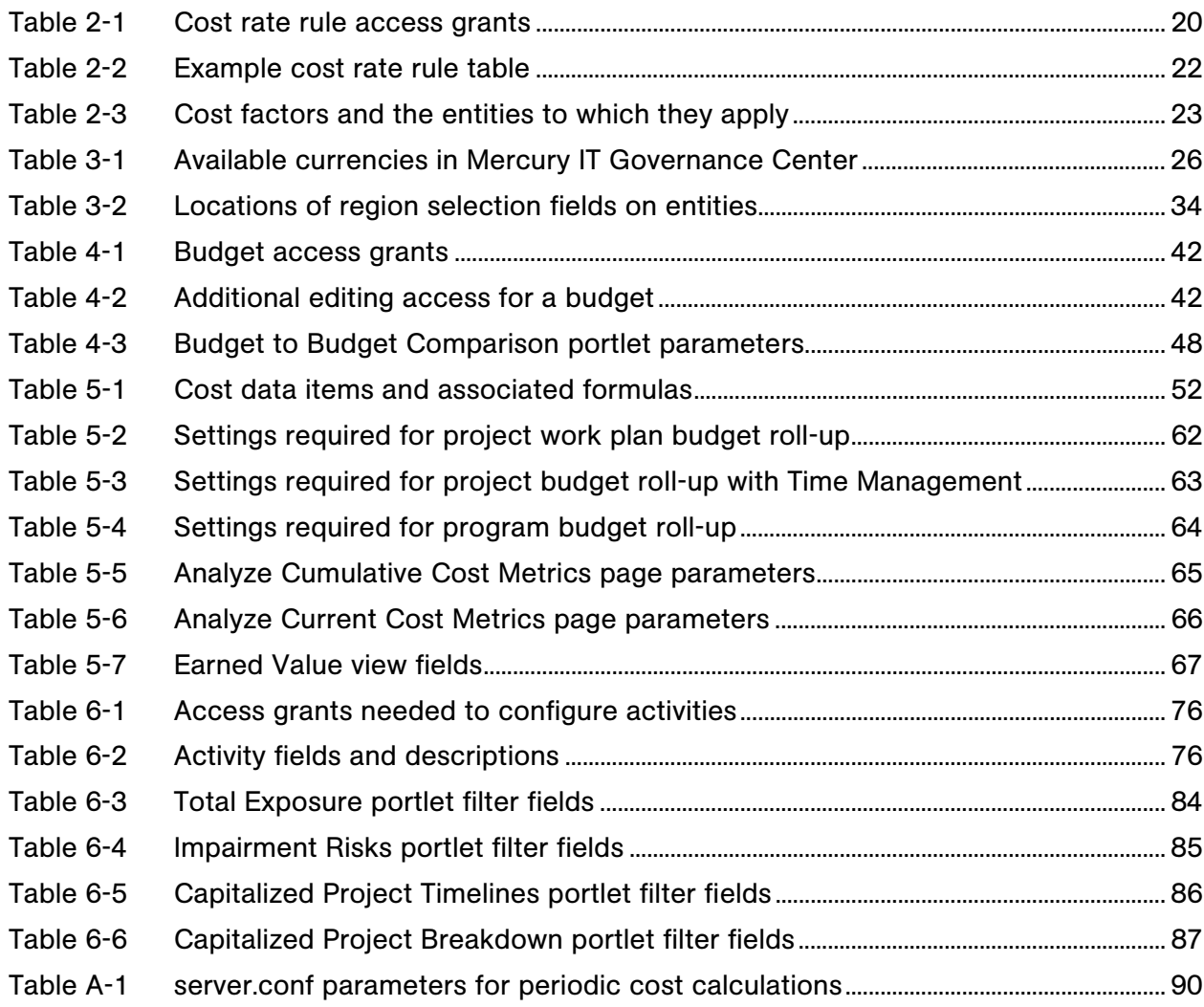

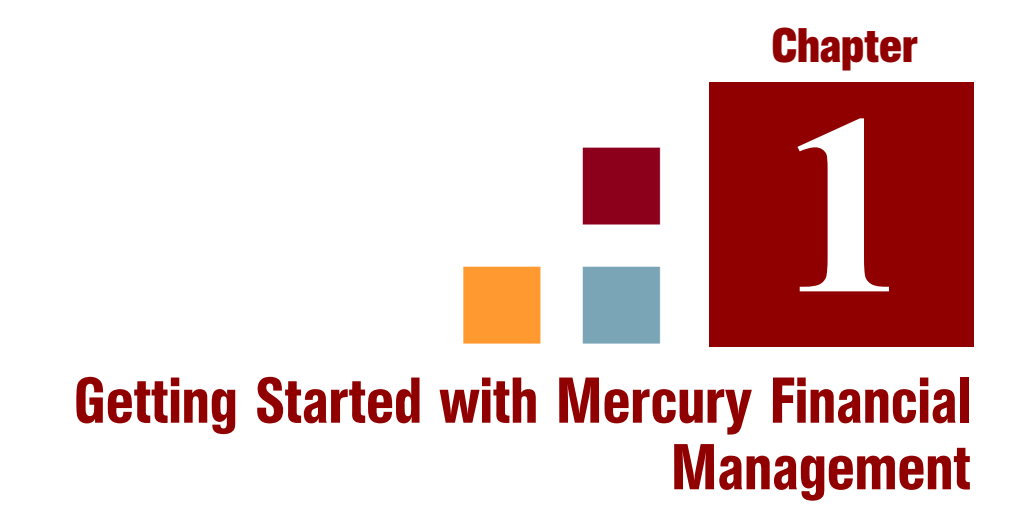

#### <span id="page-10-0"></span>In This Chapter:

- *[Introduction to Financial Management](#page-11-0)*
- *[Related Documents](#page-12-0)*

## <span id="page-11-0"></span>Introduction to Financial Management

Mercury IT Governance Center™ features a set of functionality collectively referred to as Mercury Financial Management™. Mercury Financial Management enables you to do the following, in conjunction with Mercury Project Management™, Mercury Program Management™, or Mercury Portfolio Management™, along with Mercury Time Management™:

- Set up and use cost rate rules to provide detailed estimates of labor costs (see Chapter 2, *[Setting Up Cost Rate Rules,](#page-14-1)* on page 15 for more detailed information)
	- $\Box$  Cost rates can be based on a number of different cost factors.
	- □ Cost factors can be organized by order of precedence.
- Use and display multiple currencies in one installation of the Mercury IT Governance Center (see Chapter 3, *[Managing Financial Exchange](#page-24-1)  [Rates and Currencies,](#page-24-1)* on page 25 for more detailed information)
	- Currency display can be user-based or entity-based.
	- Currency values are tracked against each other using financial exchange rates.
- Create and monitor budgets (see Chapter 4, *[Working with Budgets,](#page-36-1)* [on page 37](#page-36-1) for more detailed information)
	- $\Box$  Budgets associated with entities such as projects, programs, and organization units can be used to track financial performance.
	- $\Box$  Budgets can be compared with each other on the project or organization unit level.
- Track actual cost data in work plans (see Chapter 5, *Tracking and [Analyzing Financial Data,](#page-50-1)* on page 51 for more detailed information)
	- Actual task cost values can be rolled up into work plans from time sheets.
	- Task cost values can be rolled up into project budgets from work plans.
	- $\Box$  Work plans can roll up actual cost values into project budgets, which can be rolled up into program budgets.
	- EV analysis can be performed on project cost data.
- Monitor SOP 98-1 compliance (see Chapter 6, *[SOP 98-1 Compliance,](#page-70-1)* [on page 71](#page-70-1) for more detailed information)
	- $\Box$  Capitalization can be tracked at the task level.
	- Capital exposure can be monitored at the portfolio level.
	- $\Box$  Capitalization can be built into process using project templates.

## <span id="page-12-0"></span>Related Documents

Related documents for this book are:

- *Mercury Project Management User's Guide*
- *Mercury Program Management User's Guide*
- *Mercury Portfolio Management User's Guide*
- *Mercury Resource Management User's Guide*
- *Mercury Time Management User's Guide*

## **Chapter**

<span id="page-14-1"></span>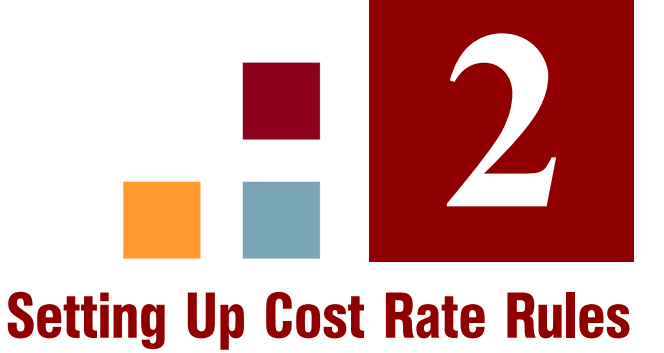

#### <span id="page-14-0"></span>In This Chapter:

- *[Overview of Setting Up Cost Rate Rules](#page-15-0)*
- *[Creating Cost Rate Rules](#page-16-0)*
- *[Modifying Cost Rate Rules](#page-17-0)*
	- *[Modifying Cost Rate Rules](#page-17-1)*
	- *[Rearranging Cost Factors](#page-17-2)*
	- *[Deleting Cost Rate Rules](#page-19-0)*
	- *[Cost Rate Rule Access](#page-19-1)*
	- *[Recalculating Costs After Changes](#page-20-0)*
- *[Cost Rate Rule Precedence](#page-20-1)*
	- *[Cost Rate Rule Examples](#page-21-0)*
	- *[Cost Factor Applications](#page-21-1)*

## <span id="page-15-0"></span>Overview of Setting Up Cost Rate Rules

Cost rates are determined by a number of factors. Organizations may struggle to forecast costs with sufficient accuracy if they are limited to one rate per person or role. The factors that determine cost rates can also vary.

For example:

- The cost rate for a resource might be different from another resource.
- The cost rate for a role might vary from year to year.
- The cost rate for a resource might be different for a contractor than for a full-time employee.

Additionally, the order of precedence between cost factors may vary from organization to organization. A regional cost rate may supersede the rate for a particular project or activity.

Mercury Financial Management enables you to set cost rate rules that can be based on a range of factors that can be reordered, including:

- **Resource**
- Role
- $\blacksquare$  Region
- **Project**
- $\blacksquare$  Request type
- Resource type
- **Department**
- **Primary organization unit**
- **Package workflow**
- $\blacksquare$  Miscellaneous work items

Before entering cost rate rules, cost factors for your business as well as their order of precedence should be identified. See *[Cost Rate Rule Precedence](#page-20-1)* [on page 21](#page-20-1) for details on cost rate rule determination and precedence.

## <span id="page-16-0"></span>Creating Cost Rate Rules

To create a new cost rate rule:

- 1. Log on to Mercury IT Governance Center.
- 2. From the menu bar, select **Administration > Financials > Manage Cost Rate Rules.**
- 3. Click **Manage Cost Rates.**

The Cost Rate Rules page opens.

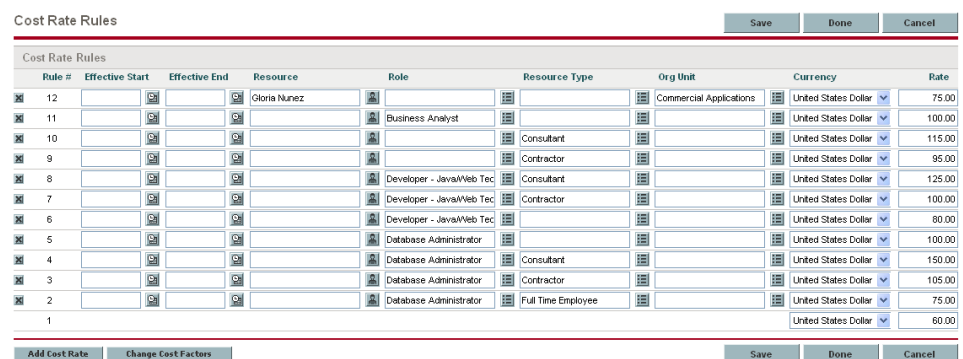

4. Click **Add Cost Rate.**

The Add Cost Rate dialog box opens.

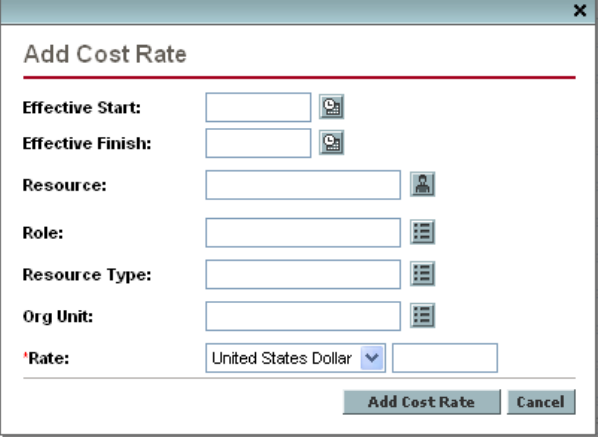

- 5. Enter any relevant cost factors.
- 6. At the **Rate** prompt, select a currency and enter an amount.
- 7. Click **Add Cost Rate.**
- 8. Click **Save.**

## <span id="page-17-0"></span>Modifying Cost Rate Rules

Cost rate rules can be modified by changing particular cost factors for a given rule, or by reordering the precedence of all cost factors. Cost rate rules can also be deleted.

#### <span id="page-17-1"></span>Modifying Cost Rate Rules

To modify cost rate rules:

- 1. Log on to Mercury IT Governance Center.
- 2. From the menu bar, select **Administration > Financials > Manage Cost Rate Rules.**
- 3. Click **Manage Cost Rates.**

The Cost Rate Rules page opens.

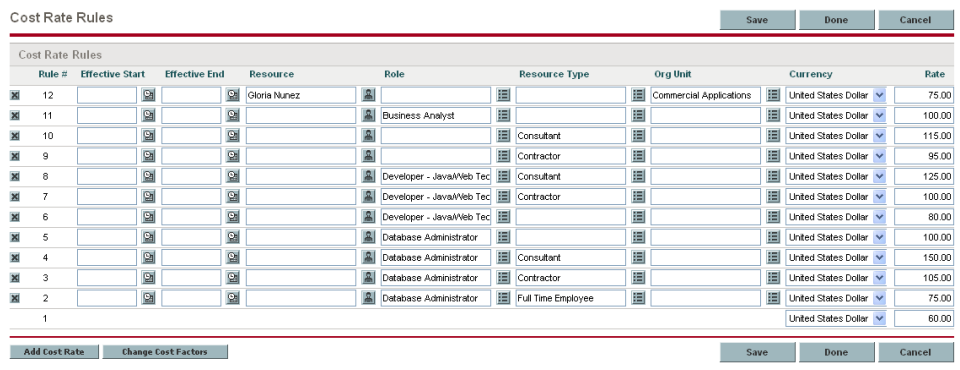

- 4. Change the values for any of the cost factors for the desired rules.
- 5. Click **Save.**

### <span id="page-17-2"></span>Rearranging Cost Factors

Cost factors precedence is counted from left to right. Cost factors on the left take precedence over factors to their right (see *[Cost Rate Rule Precedence](#page-20-1)* [on page 21](#page-20-1) for details and examples). Cost factors can be added, removed, or reordered at any time.

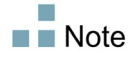

Cost factors cannot be rearranged for individual cost rate rules. All cost rate rules are subject to the same cost factors.

To rearrange cost rate rules:

- 1. Log on to Mercury IT Governance Center.
- 2. From the menu bar, select **Administration > Financials > Manage Cost Rate Rules.**
- 3. Click **Manage Cost Rates.**

The Cost Rate Rules page opens.

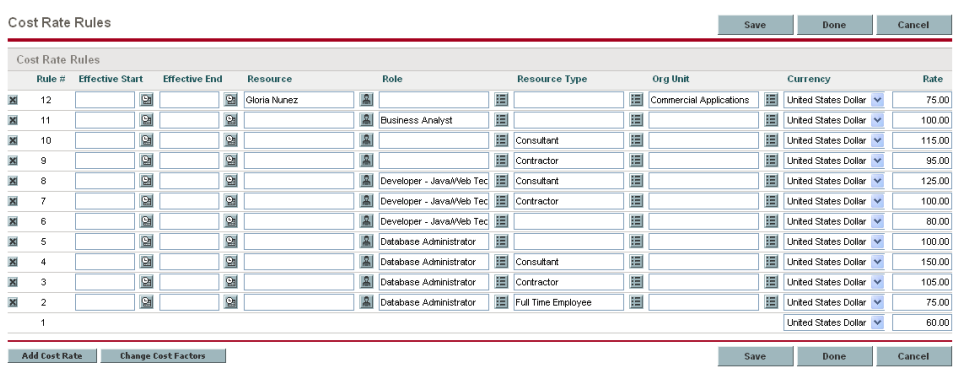

4. Click **Change Cost Factors.**

The Change Cost Factors dialog box opens.

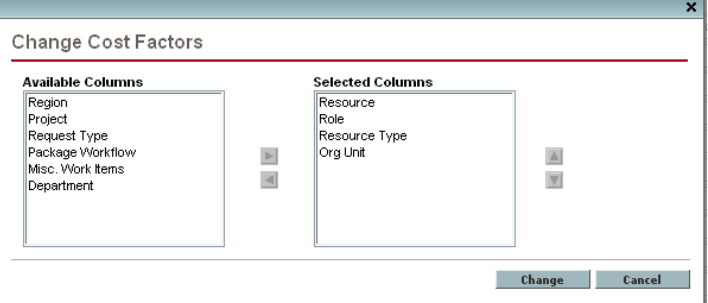

- 5. Add, remove, or reorder cost factors:
	- Add cost factors by selecting from the **Available Columns** list and clicking the right arrow icon.
	- Remove cost factors by selecting from the **Selected Columns** list and clicking the left arrow icon.
	- Reorder cost factors by selecting from the **Selected Columns** list and clicking the up or down arrow icons.
- 6. Click **Change.**
- 7. Click **Save.**

#### <span id="page-19-0"></span>Deleting Cost Rate Rules

Cost rate rules can be deleted.

- 1. Log on to Mercury IT Governance Center.
- 2. From the menu bar, select **Administration > Financials > Manage Cost Rate Rules.**
- 3. Click **Manage Cost Rates.**

The Cost Rate Rules page opens.

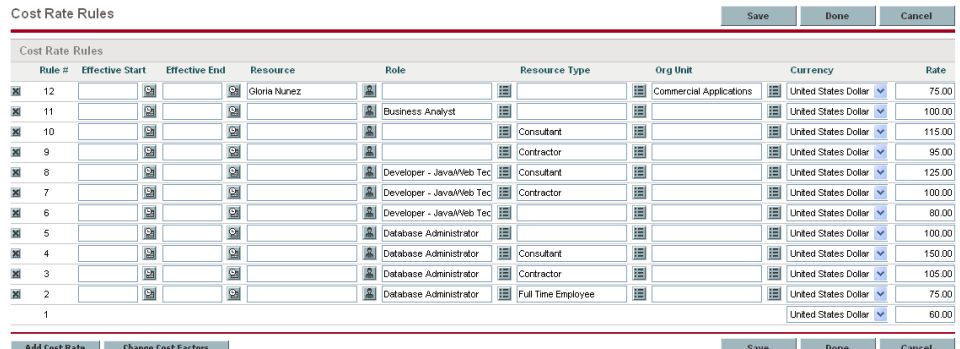

- 4. Click the **Delete** icon next to the rule you want to delete.
- 5. Click **Save.**

#### <span id="page-19-1"></span>Cost Rate Rule Access

Users are linked to access grants through the security group they are a part of. The access grants related to cost rate rules are discussed in more detail in *[Table 2-1](#page-19-2)*.

For more information on access grants and security groups, see the *Security Model Guide and Reference.*

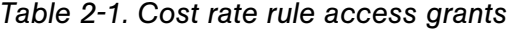

<span id="page-19-2"></span>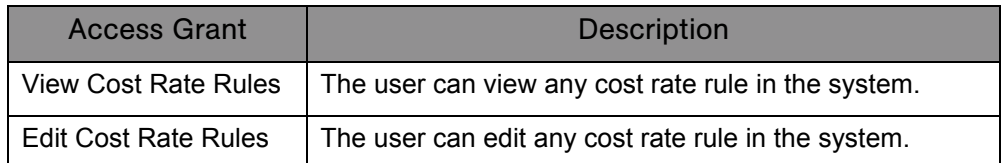

#### <span id="page-20-0"></span>Recalculating Costs After Changes

After changes have been made to cost rate rules, costs can be recalculated according to a set schedule determined by parameters in the server.conf file on the Mercury IT Governance Server. See *[Cost Calculation Server](#page-89-3)  Parameters* [on page 90](#page-89-3) for more details on these parameters.

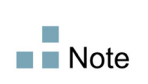

Changes to cost rate rules may not take effect immediately. By default, costs are recalculated every five minutes, though this period can vary depending on the amount of data in the system, the entities that are using the cost rate rules, and the settings in the server.conf file. It is recommended that the recalculation be configured to take place after working hours, or on weekends, to avoid confusion.

## <span id="page-20-1"></span>Cost Rate Rule Precedence

Before creating any cost rate rules, Mercury recommends that you identify the factors that drive cost rates, and the order of precedence among them. This can be done in tabular form, as in *[Table 2-2](#page-21-2)*.

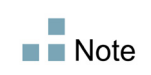

The table should not contain conflicting rules. This means that for any particular transaction date and set of factors, there should be only one rule effective for that date that specifies these exact values for each driving factor, except default resource rate values.

When the system determines a cost rate:

- $\blacksquare$  The rate table is filtered to include only the rules that match the driving factors. This leaves only the rules that:
	- Are effective for the transaction date and
	- Exactly match the values in the driving factors, or
	- $\Box$  Apply to any value for the driving factors
- From this filtered set, the system determines which of these rules applies. The precedence of the factors is from left to right across the table. For each driving factor from left to right, the system checks whether any of the rules exactly matches the driving value. If so, then all of the more general rules that apply to any value for this driving factor are discarded. This process continues left to right until only one rule remains.

#### <span id="page-21-0"></span>Cost Rate Rule Examples

This section gives some examples of how cost rates are selected, using the example cost rate rule table given in *[Table 2-2](#page-21-2)*.

<span id="page-21-2"></span>

| Rule #         | <b>Effective</b> | Resource | Region      | Role       | Rate             |
|----------------|------------------|----------|-------------|------------|------------------|
|                | Jan $05$ -       | $\cdots$ | .           | $\cdots$   | <b>USD \$75</b>  |
| $\overline{2}$ | Jan $05$ -       | .        | <b>EMEA</b> | $\cdots$   | EUR €80          |
| 3              | Jan $05$ -       | $\cdots$ | <b>EMEA</b> | <b>DBA</b> | EUR €100         |
| 4              | Jan 05-Jul 06    | .        | <b>APAC</b> | $\cdots$   | <b>HKD \$50</b>  |
| 5              | Jul 05-          | $\cdots$ | <b>APAC</b> | $\cdots$   | <b>HKD \$55</b>  |
| 6              | Jan $05$ -       | John Doe | .           | $\cdots$   | <b>USD \$200</b> |

*Table 2-2. Example cost rate rule table*

According to this table:

- All labor in North America in 2005 costs at least \$75/hour.
- Most labor in EMEA in 2005 costs  $\epsilon$ 80/hour.
- DBA labor, specifically, costs  $€100/h$ our in the EMEA region during 2005.
- All labor by John Doe costs \$200/hour, even if John Doe is working as a DBA in EMEA.
- A task on a work plan with a resource assigned who has no role and no specific resource rate will cost \$75/hour.

#### <span id="page-21-1"></span>Cost Factor Applications

Not all cost factors apply to all entities at all times. For example, a package workflow has nothing to do with logging time against a task or request; it is only relevant when logging time against a package. *[Table 2-3](#page-22-0)* describes some important entities and the cost factors that apply to them.

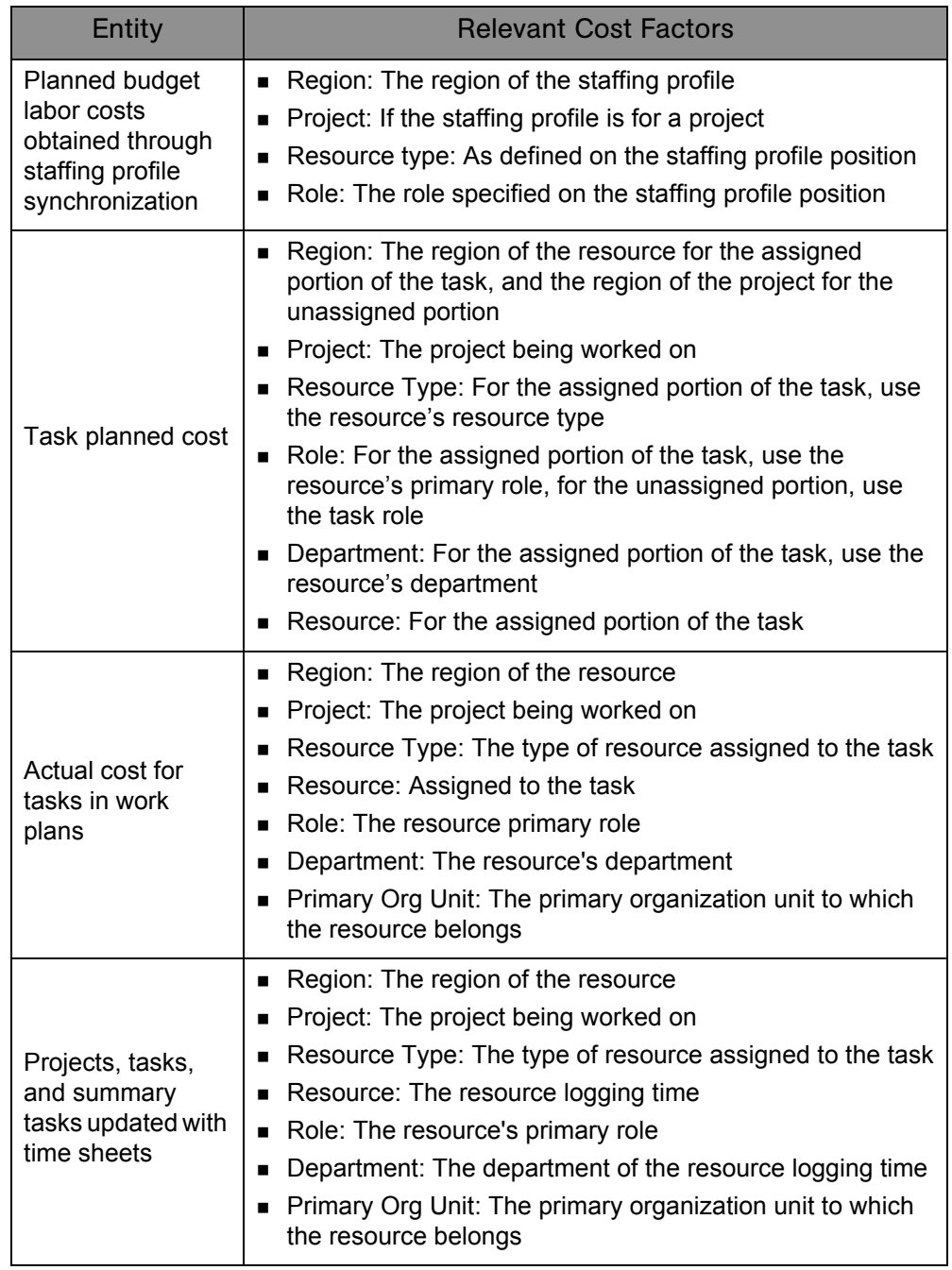

<span id="page-22-0"></span>*Table 2-3. Cost factors and the entities to which they apply (page 1 of 2)*

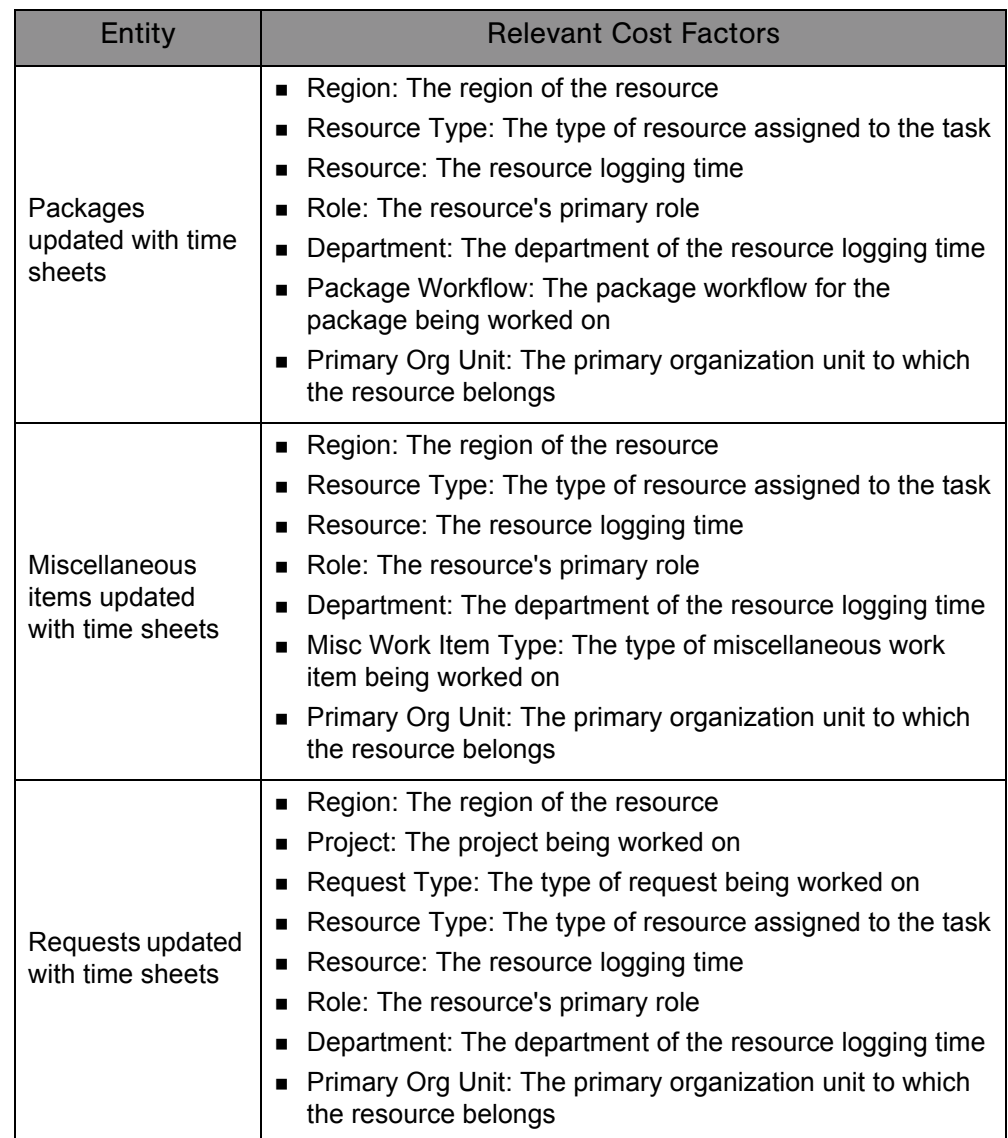

*Table 2-3. Cost factors and the entities to which they apply (page 2 of 2)*

# <span id="page-24-1"></span>**Chapter 3** Managing Financial Exchange Rates and Currencies

#### <span id="page-24-0"></span>In This Chapter:

- *[Overview of Financial Exchange Rates and Currencies](#page-25-0)*
- *[Managing Currencies and FX Rates](#page-25-1)*
	- *[Adding a Currency](#page-25-2)*
	- *[Adding a New FX Rate](#page-30-0)*
	- *[Editing Existing FX Rates](#page-30-1)*
- *[Managing Regions \(Handling Currency Display\)](#page-31-0)*
	- *[Creating Regions](#page-31-1)*
	- *[Modifying Existing Regions](#page-32-0)*
	- *[Associating Regions with Entities](#page-33-0)*
- *[Setting Your Personal Currency Display Preference](#page-34-0)*

## <span id="page-25-0"></span>Overview of Financial Exchange Rates and Currencies

Mercury IT Governance Center can display cost data for entities such as projects and budgets in different currencies depending on the region each entity is associated with. A particular entity can only be associated with one region at a time, meaning the entity's cost data will display in only one currency, which would be the region's local currency or the base currency used by the system. Financial exchange (FX) rates are used to calculate the exchange between a local currency and the base currency.

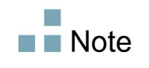

Access to currencies, FX rates and regions is controlled through access grants and security groups. For details on the security surrounding currencies, FX rates, and regions, see the *Security Model Guide and Reference*.

## <span id="page-25-1"></span>Managing Currencies and FX Rates

You can select new currencies to be available for display. You can also create new FX rates, as well as maintain existing ones.

#### <span id="page-25-2"></span>Adding a Currency

Currencies can be made available for display in the system. *[Table 3-1](#page-25-3)* lists all the currencies from which you can pick.

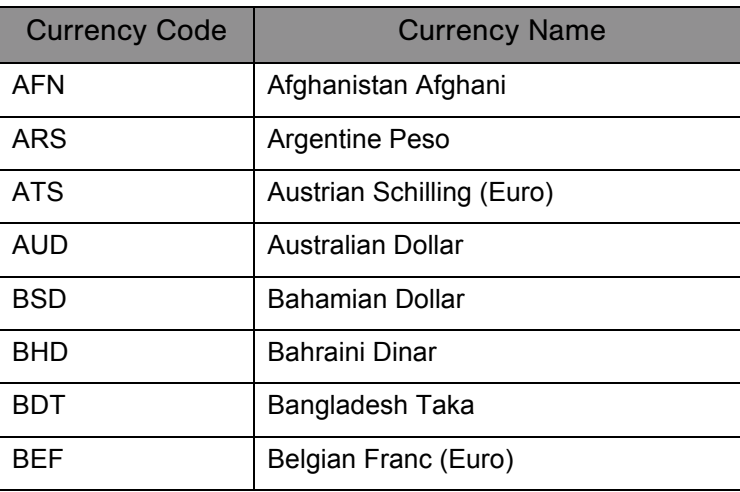

<span id="page-25-3"></span>*Table 3-1. Available currencies in Mercury IT Governance Center (page 1 of 5)*

| <b>Currency Code</b> | <b>Currency Name</b>                 |
|----------------------|--------------------------------------|
| <b>BOB</b>           | <b>Bolivian Boliviano</b>            |
| <b>BAM</b>           | Bosnia-Herzegovina Convertible Marks |
| <b>BWP</b>           | Botswana Pula                        |
| <b>BRL</b>           | <b>Brazilian Real</b>                |
| <b>GBP</b>           | <b>British Pound</b>                 |
| <b>BGN</b>           | Bulgarian Lev (since 1999-07-05)     |
| <b>XAF</b>           | Chad CFA Franc BEAC                  |
| CAD                  | Canadian Dollar                      |
| <b>CLP</b>           | Chilean Peso                         |
| <b>CNY</b>           | Chinese Renmibi Yuan                 |
| <b>COP</b>           | <b>Colombian Peso</b>                |
| <b>HRK</b>           | Croatian Kuna                        |
| <b>DKK</b>           | Danish Krone                         |
| <b>DEM</b>           | Deutsche Mark (Euro)                 |
| <b>EGP</b>           | <b>Egyptian Pound</b>                |
| EEK                  | <b>Estonian Kroon</b>                |
| <b>EUR</b>           | Euro                                 |
| <b>FJD</b>           | Fiji Dollar                          |
| <b>FIM</b>           | Finnish Markka (Euro)                |
| <b>FRF</b>           | French Franc (Euro)                  |
| <b>GRD</b>           | Greek Drachma (Euro)                 |
| <b>GTQ</b>           | <b>Guatemalan Quetzal</b>            |
| <b>HKD</b>           | Hong Kong Dollar                     |
| <b>HUF</b>           | Hungarian Forint                     |
| <b>ISK</b>           | <b>Iceland Krona</b>                 |
| <b>INR</b>           | <b>Indian Rupee</b>                  |
| <b>IDR</b>           | Indonesian Rupiah                    |

*Table 3-1. Available currencies in Mercury IT Governance Center (page 2 of 5)*

| <b>Currency Code</b> | <b>Currency Name</b>                |
|----------------------|-------------------------------------|
| <b>IQD</b>           | Iraqi Dinar                         |
| <b>IEP</b>           | Irish Pound (Euro)                  |
| <b>ITL</b>           | Italian Lira (Euro)                 |
| <b>JPY</b>           | Japanese Yen                        |
| <b>JOD</b>           | Jordanian Dinar                     |
| <b>KZT</b>           | Kazakhstan Tenge                    |
| <b>KES</b>           | Kenyan Shilling                     |
| <b>KWD</b>           | Kuwaiti Dinar                       |
| LAK                  | Lao Kip                             |
| LVL                  | Latvian Lats                        |
| <b>LBP</b>           | Lebanese Pound                      |
| <b>LTL</b>           | Lithuanian Litus                    |
| LUF                  | Luxembourg Franc (Euro)             |
| <b>MKD</b>           | Macedonian (Former Yug. Rep.) Denar |
| <b>MGA</b>           | Malagasy Ariary                     |
| <b>MGF</b>           | Malagasy Franc                      |
| <b>MYR</b>           | Malaysian Ringgit                   |
| <b>MXN</b>           | <b>Mexican Peso</b>                 |
| <b>MNT</b>           | Mongolian Tugrik                    |
| <b>NPR</b>           | Nepalese Rupee                      |
| <b>NLG</b>           | Netherlands Guilder (Euro)          |
| ILS                  | New Israeli Shekel                  |
| <b>TWD</b>           | <b>New Taiwan Dollar</b>            |
| <b>NZD</b>           | <b>New Zealand Dollar</b>           |
| <b>NGN</b>           | Nigerian Naira                      |
| <b>KPW</b>           | North Korean Won                    |
| <b>NOK</b>           | Norwegian Krone                     |

*Table 3-1. Available currencies in Mercury IT Governance Center (page 3 of 5)*

| <b>Currency Code</b> | <b>Currency Name</b>      |
|----------------------|---------------------------|
| <b>PKR</b>           | Pakistani Rupee           |
| <b>PAB</b>           | Panama Balboa             |
| <b>PGK</b>           | Papua New Guinea Kina     |
| <b>PEN</b>           | Peruvian Nuevo Sol        |
| <b>UYU</b>           | Peso Uruguayo             |
| <b>PHP</b>           | Philippine Peso           |
| <b>PLN</b>           | Polish Zloty              |
| <b>PTE</b>           | Portuguese Escudo (Euro)  |
| <b>ROL</b>           | Romanian Leu              |
| <b>RUB</b>           | <b>Russian Ruble</b>      |
| <b>SAR</b>           | Saudi Riya                |
| <b>CSD</b>           | Serbian Dinar             |
| SGD                  | Singapore Dollar          |
| <b>SKK</b>           | Slovak Koruna             |
| <b>SIT</b>           | Slovene Tolar             |
| SOS                  | Somali Shilling           |
| <b>ZAR</b>           | South African Rand        |
| <b>KRW</b>           | South Korean Won          |
| <b>ESP</b>           | Spanish Peseta (Euro)     |
| <b>LKR</b>           | Sri Lanka Rupee           |
| <b>SEK</b>           | Swedish Krona             |
| <b>CHF</b>           | Swiss Franc               |
| <b>SYP</b>           | Syrian Pound              |
| <b>TZS</b>           | <b>Tanzanian Shilling</b> |
| THB                  | Thai Baht                 |
| <b>TOP</b>           | <b>Tunisian Dinar</b>     |
| <b>TRL</b>           | <b>Turkish Lira</b>       |

*Table 3-1. Available currencies in Mercury IT Governance Center (page 4 of 5)*

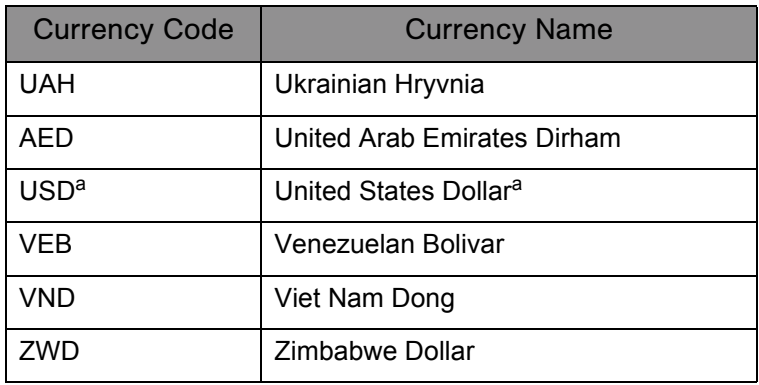

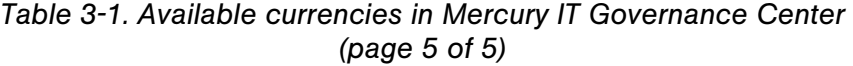

Adding a new currency makes it available to be displayed by any region. When you add a new currency, you must also fill in FX rates for current and future time periods.

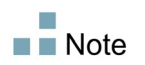

Certain currencies may not display correctly unless the I18N ENCODING parameter in the server.confile on the Mercury IT Governance Server is set to UTF-8. See the *System Administration Guide and Reference* for more information on adjusting the server.conf file.

To add a new currency:

- 1. Log on to Mercury IT Governance Center.
- 2. From the menu bar, select **Administration > Financials > Manage Exchange Rates.**

The Manage Financial Exchange Rates page opens.

3. Click **Add a Currency.**

The Add Currency page opens.

- 4. From the **Select Currency to Add** list, select a currency.
- 5. Enter an **Exchange Rate** for all **Effective Dates** listed.
- 6. Click **Add.**

#### <span id="page-30-0"></span>Adding a New FX Rate

When you add a new FX rate, all cost data (budget values, project plan costs, and so forth) are re-calculated relative to the base currency.

To add a new FX rate:

- 1. Log on to Mercury IT Governance Center.
- 2. From the menu bar, select **Administration > Financials > Manage Exchange Rates.**

The Manage Financial Exchange Rates page opens.

3. Click **Add New FX Rate.**

The Add Financial Exchange Rate page opens, with current FX rate values for all active currencies defaulted.

- 4. From **Effective Date,** select a date for the new FX rate to take effect.
- 5. Enter the new FX rate for the desired currencies listed.
- 6. Click **Add.**

#### <span id="page-30-1"></span>Editing Existing FX Rates

To edit existing FX rates:

- 1. Log on to Mercury IT Governance Center.
- 2. From the menu bar, select **Administration > Financials > Manage Exchange Rates.**

The Manage Financial Exchange Rates page opens.

3. Click the **Edit Rates** link under the time period you want to edit.

The Edit Financial Exchange Rate page opens.

- 4. Edit the FX rate values for the desired currencies.
- 5. Click **Done.**

## <span id="page-31-0"></span>Managing Regions (Handling Currency Display)

Currency display is based on region. A single region's definition includes both its local currency and regional calendar.

 $\blacksquare$  Note

Regional calendars are used primarily by the Mercury Project Management and Resource Management functionality. For more information on regional calendars and their usage, see the *Mercury Resource Management User's Guide*.

Depending on what region an entity is associated with, a different local currency may be used to display its cost data. The following entities can have regions specified:

- **Project**
- Work plan templates
- Resources
- Organization units
- **Budgets**
- $\blacksquare$  Financial benefits
- Staffing profiles
- Resource pools

#### <span id="page-31-1"></span>Creating Regions

To create a new region:

- 1. Log on to Mercury IT Governance Center.
- 2. From the menu bar, select **Administration > Regions > Create a Region.**

The Create a Region page opens.

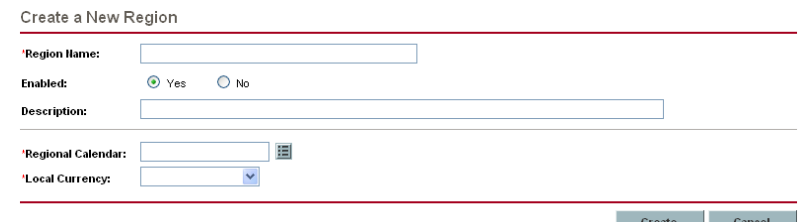

3. Enter a **Region Name** and specify the **Regional Calendar** and **Local Currency.**

- 4. Select **Yes** to enable the region.
- 5. Click **Create.**

#### <span id="page-32-0"></span>Modifying Existing Regions

You can modify existing regions through the Modify Region page.

The Modify Region page also enables you to disable a region for further use. Entities that currently use the region will be unaffected, but it will not be available as a selection for new or existing entities going forward.

To modify existing regions:

- 1. Log on to the Mercury IT Governance Center.
- 2. From the menu bar, select **Administration > Regions > Browse Regions.**

The Manage Regions page opens.

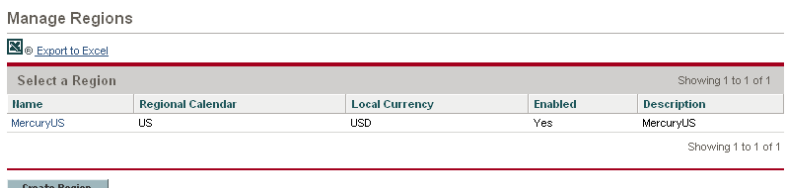

3. Click on the desired **Region Name.**

The Edit Region page opens.

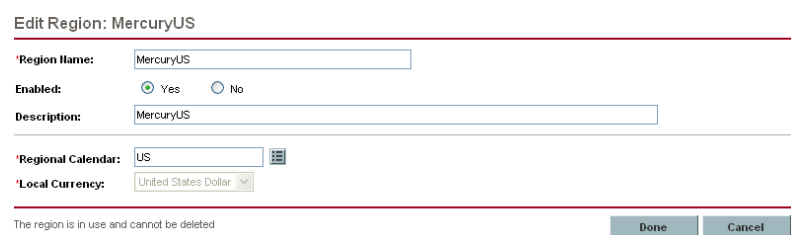

- 4. Make the desired changes.
- 5. Click **Done.**

#### <span id="page-33-0"></span>Associating Regions with Entities

Regions are associated with various Mercury IT Governance Center entities from particular locations. *[Table 3-2](#page-33-1)* identifies the locations from which to specify a region for each entity.

Resources can either inherit their regions from the primary organization units they belong to, or they can have a region specified directly. Resources that do not belong to a primary organization unit are assigned a region from the Change Resource Settings page. For more information on resources and regions, see the *Mercury Resource Management User's Guide*.

<span id="page-33-1"></span>

| Entity                               | Location                                                           | <b>Field Name</b>                                                                     |  |
|--------------------------------------|--------------------------------------------------------------------|---------------------------------------------------------------------------------------|--|
| Projects and<br>Project<br>Templates | (Region is selected only upon creation)<br>Create New Project page | Region                                                                                |  |
|                                      | Create New Budget page                                             | Select Region                                                                         |  |
| <b>Budgets</b>                       | Budget page > Change Properties for<br>Budget page                 | Region                                                                                |  |
| Financial                            | Create New Financial Benefit page                                  | Region                                                                                |  |
| <b>Benefits</b>                      | <b>Financial Benefit page</b>                                      | <b>Select Region</b>                                                                  |  |
| Resources                            | Resource page > Modify Resource page                               | Resource will:<br>Inherit Region<br>Use this Region                                   |  |
| Organization                         | Create a New Organization Unit page                                | Parent Org Unit<br>Inherit Region<br>from Parent<br>■ Use this Region                 |  |
| Units                                | Organization Unit page > Modify<br>Organization Unit page          | Parent Org Unit<br>Inherit Region<br>$\blacksquare$<br>from Parent<br>Use this Region |  |
| Resource                             | Create a New Resource Pool page                                    | Region                                                                                |  |
| Pools                                | Edit Resource Pool page                                            |                                                                                       |  |
| Staffing                             | Change Staffing Profile Header page                                | Region                                                                                |  |
| Profiles                             | Create a Staffing Profile page                                     |                                                                                       |  |

*Table 3-2. Locations of region selection fields on entities*

## <span id="page-34-0"></span>Setting Your Personal Currency Display Preference

You can choose the currency to display in all of your Mercury IT Governance Dashboard™ pages and portlets.

To select your preferred currency:

- 1. Log on to the Mercury IT Governance Center.
- 2. From the menu bar, select **Administration > Edit My Profile.**

The Edit My Profile page opens.

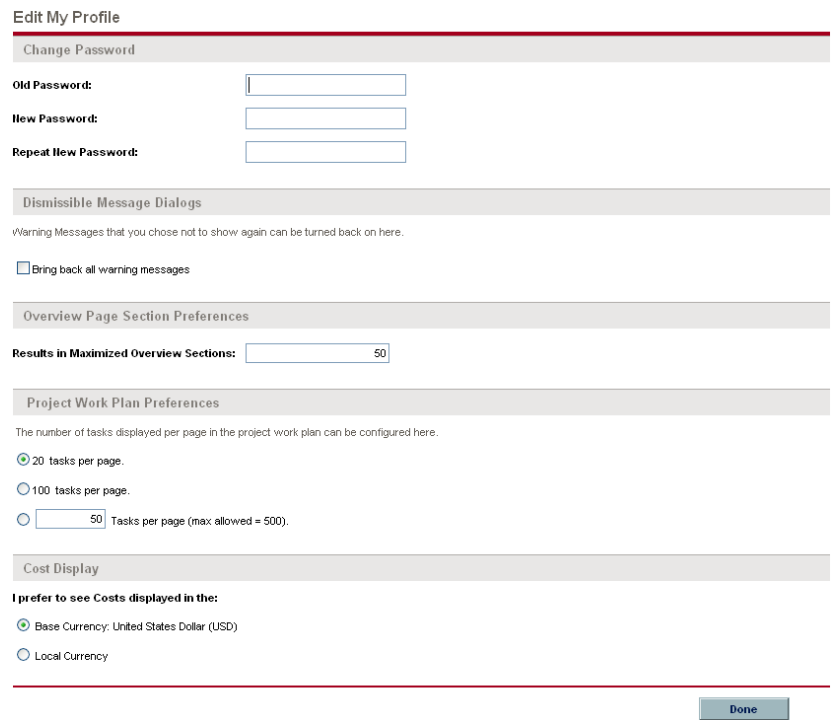

- 3. Select an option in the **Cost Display** section of the page.
- 4. Click **Done.**
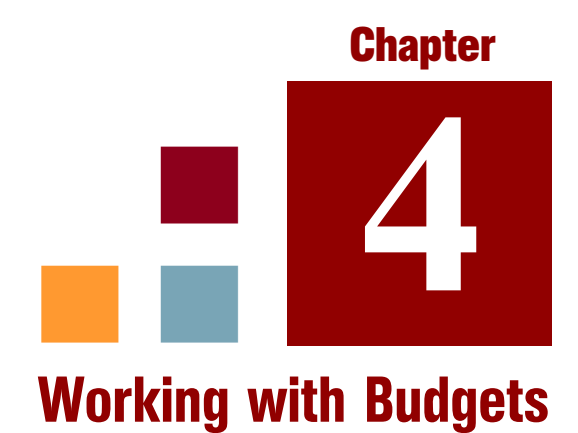

#### In This Chapter:

- *[Creating Budgets](#page-37-0)*
	- *[Configuring Access to a Budget](#page-40-0)*
	- *[Synchronizing Budgets and Staffing Profiles](#page-43-0)*
- *[Setting Budget Associations](#page-43-1)*
	- *[Projects](#page-43-2)*
	- *[Programs](#page-45-0)*
	- *[Organization Units](#page-46-0)*
- *[Modifying Budgets](#page-46-1)*
- *[Comparing Budgets](#page-47-0)*
	- *[Comparing Planned to Actual Values](#page-48-0)*
	- *[Comparing Related Budgets](#page-49-0)*

# <span id="page-37-0"></span>Creating Budgets

Once created, budgets can be used to track financial information for a project, program, organization unit, or other entity. Budgets can be linked to these entities with varying levels of data dependency. See *[Setting Budget](#page-43-1)  [Associations](#page-43-1)* on page 44 and *[Cost Roll-up in Budgets for Projects](#page-60-0)* on page 61 for more details.

To create a budget:

- 1. Log on to Mercury IT Governance Center.
- 2. From the menu bar, select **Financial Management > Budgets > Create a Budget.**

The Create New Budget page opens.

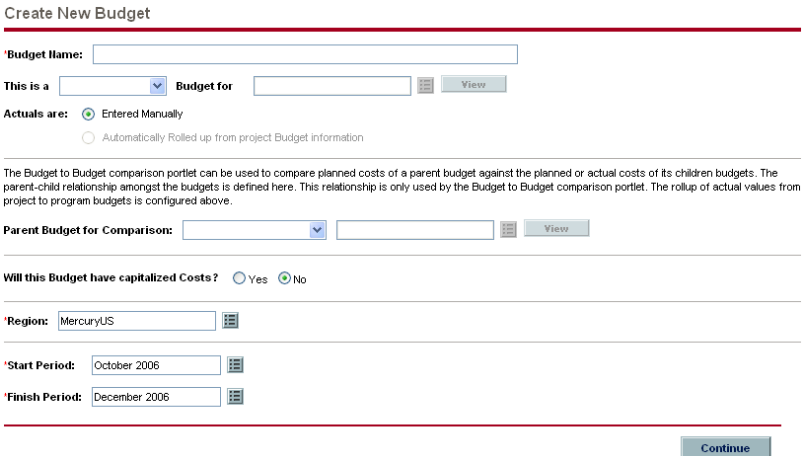

#### 3. Enter the **Budget Name.**

4. Enter any other desired information relating to the budget's associations.

For more information, see *[Setting Budget Associations](#page-43-1)* on page 44.

5. Select a region from the **Region** list.

This determines the budget's currency settings.

- 6. Enter the budget's **Start Period** and **Finish Period.**
- 7. Click **Continue.**

The Create New Budget: Enter Details page opens.

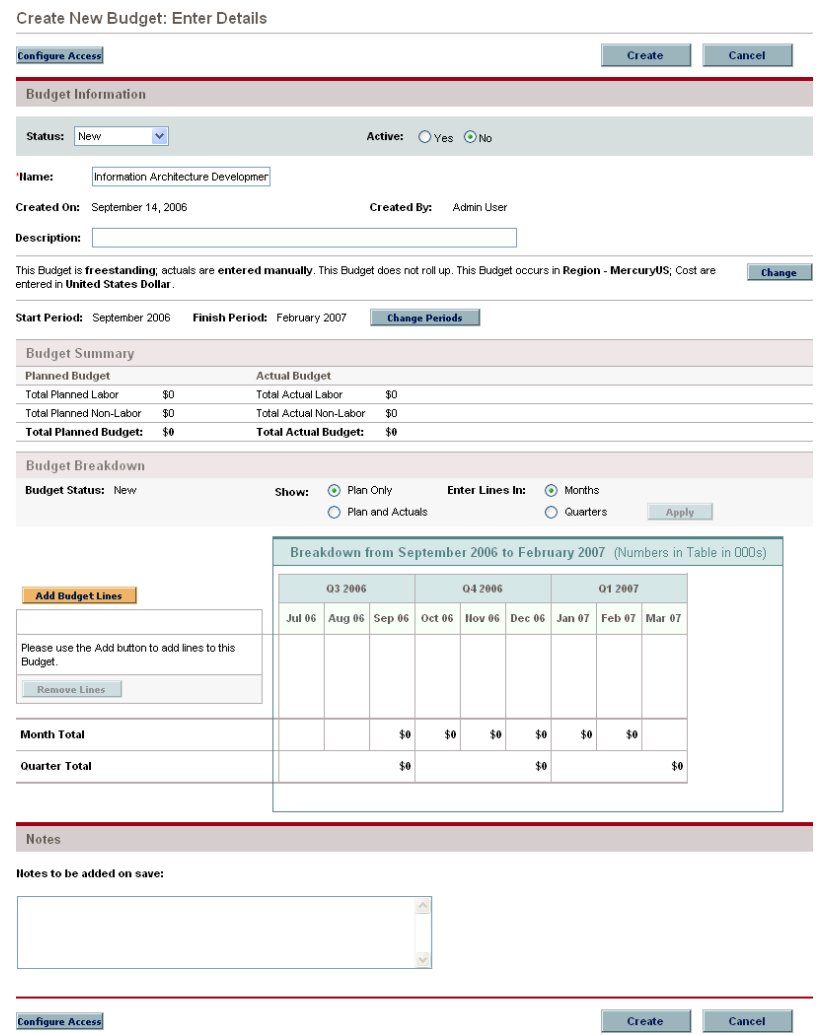

8. Enter any desired information in the **Budget Information** section.

This includes the budget's associated entities and roll-up settings, if you did not already specify them. See *[Setting Budget Associations](#page-43-1)* on page 44 for more information.

- 9. To add lines to the budget, scroll down to the **Budget Breakdown** section.
	- a. Click **Add Budget Lines.**

The Add Lines to Budget page opens.

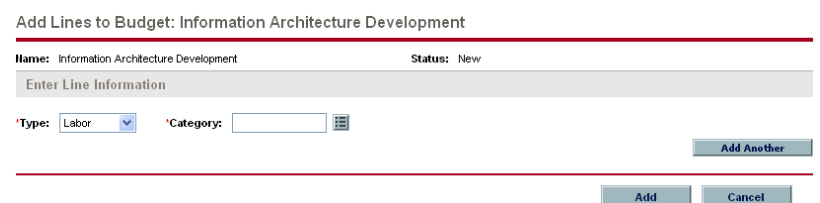

- b. Specify a **Type** and **Category** for the budget line.
- c. Click **Add Another** if you want to add additional lines.
- d. When you have finished adding lines, click **Add.**
- 10. The Create a New Budget: Enter Details page reloads with the budget lines added.

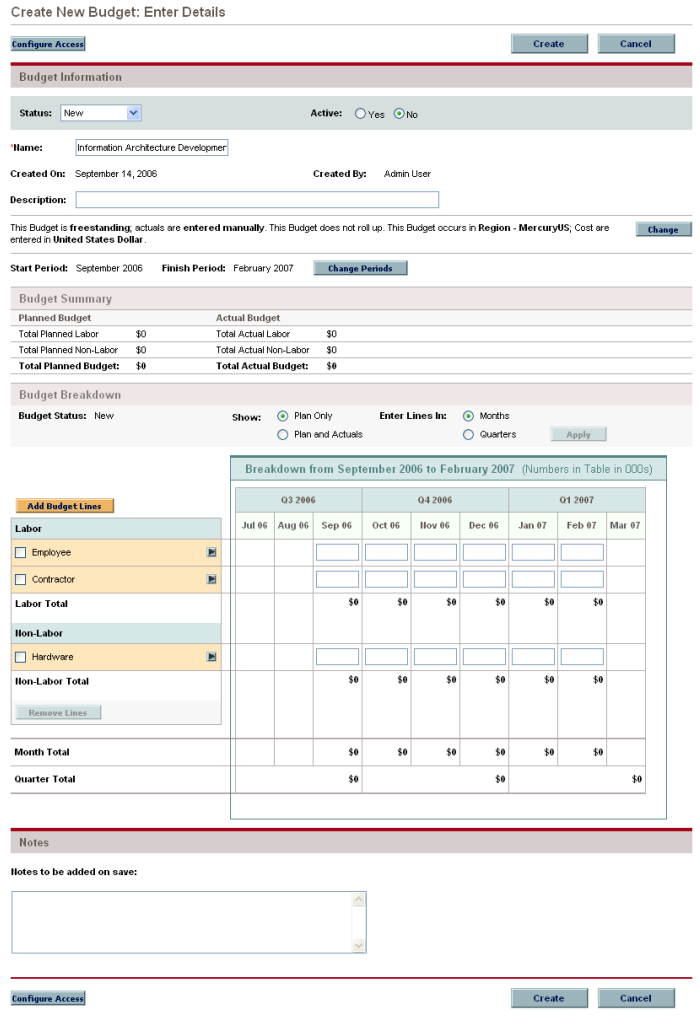

11. If you want to enter actual amounts manually for your budget alongside the planned amounts, select the **Plan and Actuals** option in the **Show** line and click **Apply.** The Create New Budget: Enter Details page reloads with **Actuals** fields enabling you to fill in actual values next to the planned amounts in the budget's columns.

Budget amounts can be entered in whole dollars as well as in thousands. To enter budget amounts in whole dollars, the parameter BUDGET\_IN\_WHOLE DOLLARS should be set to **True** in the server.conf file. Usually, only Mercury IT Governance Center system administrators have access to the Mercury IT Governance Server. Contact your system administrator with any questions about altering the server.conf file.

12. Click **Create.**

## <span id="page-40-0"></span>Configuring Access to a Budget

 $\blacksquare$  Note

Access to a budget can be granted to individual users during a budget's creation, or after the budget has already been created. Additionally, there are different levels of possible access that can be granted.

A budget attached to a project can be viewed by everyone participating in that project who has the proper access grants listed in *[Budget Access Grants](#page-40-1)*, without necessarily appearing on the list specified for the budget using the *[Budget Configure Access Page](#page-41-0)*. This includes project process participants and project participants (users who are assigned to tasks in the work plan, or who are specified on the staffing profiles). In addition, project managers can edit budgets attached to their projects. The same type of access applies to budgets attached to proposals and assets, for users of Mercury Portfolio Management™.

## <span id="page-40-1"></span>Budget Access Grants

Users are linked to access grants through the security group they are a part of. The access grants related to budget are discussed in more detail in *[Table 4-1](#page-41-1)*. Without these access grants, a user cannot view or edit a budget regardless of whether they are specified in the list on the budget's Configure Access page, or are a participant in the project the budget is attached to (if any).

- For more information on access grants and security groups, see the *Security Model Guide and Reference.*
- For more information on project and project process participants, see the *Mercury Project Management User's Guide.*

<span id="page-41-1"></span>

| <b>Access Grant</b>  | <b>Description</b>                                                                                                    |
|----------------------|----------------------------------------------------------------------------------------------------|
| Approve Budgets      | The user can set the Budget Status to Approved, but<br>nothing else. Supplemental to the Edit Budgets or Edit<br>All Budgets access grant. |
| Create Budgets       | The user can create new budgets. Supplemental to the<br>Edit Budgets or Edit All Budgets access grant.                                     |
| Edit All Budgets     | The user can edit any budget in the system.                                                                                                |
| <b>Edit Budgets</b>  | The user can edit any budget for which they are on the<br>specified Edit list.                                                             |
| Update Budget Status | The user can update the <b>Profile Status</b> , but nothing<br>else. Supplemental to the Edit Budgets or Edit All<br>Budgets access grant. |
| <b>View Budgets</b>  | The user can view budgets to which they have been<br>granted access.                                                                       |
| View All Budgets     | The user can view any budget in the system.                                                                                                |

*Table 4-1. Budget access grants*

# <span id="page-41-0"></span>Budget Configure Access Page

User access to a budget can be further configured once the user has been added to the **View Access** list. The available options are listed in *[Table 4-2](#page-41-2)*.

<span id="page-41-2"></span>

| Field Name                              | <b>Description</b>                                                                                   |
|-----------------------------------------|----------------------------------------------------------------------------------------------------|
| <b>Edit Basic Budget</b><br>Information | Allows the user to edit basic budget information such as<br>Name, Description, Status, and so forth. |
| <b>Edit Plan and Actuals</b>            | Allows the user to edit the budget's lines and enter new<br>values in the <b>Actuals</b> fields.     |
| <b>Edit Actuals</b>                     | Allows the user to enter new values in the <b>Actuals</b> fields.                                    |
| <b>Edit Security</b>                    | Allows the user to configure access to the budget.                                                   |

*Table 4-2. Additional editing access for a budget*

The user access described in this section is applicable to users with the View Budgets and Edit Budgets access grants. A user with either of these access grants who appears on this list can view the budget. If the budget is attached to a project in which the user participates, that user can at least view the budget without appearing on the list.

m.  $\blacksquare$  Note

A listed user with the Edit Budgets access grant can edit specific parts of the budget that have been selected in the list.

A user who is not listed cannot view the budget unless given the Edit All Budgets access grant. Users with the Edit All Budgets access grant have access to edit all budgets regardless of whether they appear on the budgets' Configure Access pages.

## Using the Configure Access Page

To grant a user access to a budget:

- 1. Create a new budget or open an existing one.
- 2. Click **Configure Access** at the top of the page.

The Configure Access for Budget page opens.

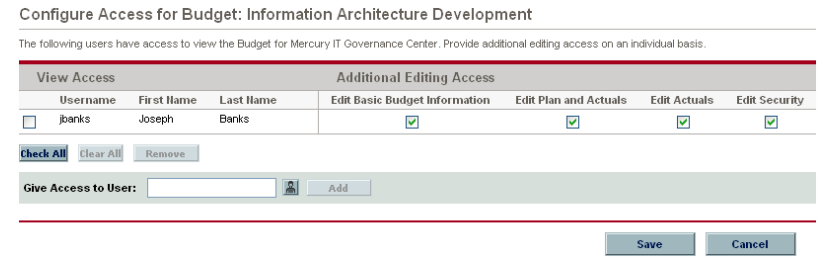

- 3. Select a user from the **Give Access to User** list.
- 4. Click **Add.**

The user is added to the **View Access** list.

5. Click **Save.**

The user has been granted View access to the budget. To configure further budget security options for the user, select the appropriate checkboxes.

## <span id="page-43-0"></span>Synchronizing Budgets and Staffing Profiles

You can synchronize a staffing profile to an existing budget, creating lines in the budget for planned labor costs that are automatically rolled up from the positions in the staffing profile. Properties of the budget determined by the staffing profile are as follows:

- Planned labor lines in the budget are determined by staffing profile lines.
- Planned budget amounts are calculated from staffing profile allocations.

If you decide to synchronize the staffing profile with a different budget, the labor lines created in the old budget will be automatically deleted and the link removed.

To synchronize a staffing profile with a budget:

- 1. Open an existing staffing profile and click **Change Header.**
- 2. Select the **Yes** option for **Synchronized with Budget.**
- 3. In **Budget Name,** specify a budget.
- 4. Click **Done.**

# <span id="page-43-1"></span>Setting Budget Associations

Budgets can be associated with projects, programs, and organization units. If you are using Mercury Portfolio Management, budgets can also be attached to assets and proposals. Data from projects can be rolled up into these linked budgets as actual values. See *[Cost Roll-up in Budgets for Projects](#page-60-0)* on page 61 for more details.

## <span id="page-43-2"></span>**Projects**

You can associate a budget with an existing project. If the project has its Financial Management capabilities activated from the Project Settings page, the cost data calculated in the project work plan can be rolled up into the budget. For more information on linking cost data from projects into budgets, see *[Cost Roll-up in Budgets for Projects](#page-60-0)* on page 61.

To associate a budget with a project and set it to roll up actual values:

- 1. Verify that the project you want to associate with the budget has the following settings enabled in the **Cost and Effort** policy on its Project Settings page:
	- **Enable Financial Management**
	- **Roll up actual costs from the work plan into the project budget**

See *[Configuring Project Cost Calculation in the Project Settings](#page-54-0)* [on page 55](#page-54-0) for more information.

2. Create a budget or modify an existing one and click **Change.**

The Change Properties for Budget page opens.

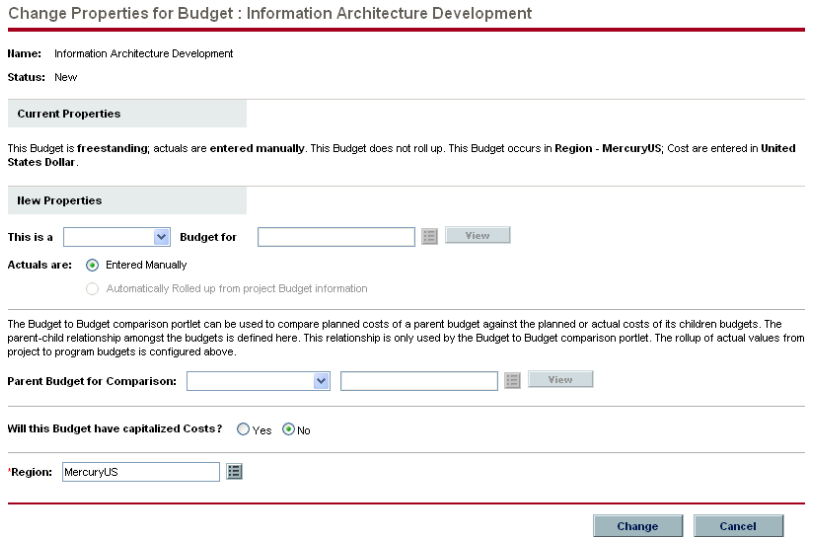

- 3. From the **This is a \_\_ Budget** list, select **Project.**
- 4. Select the desired project from the list.
- 5. Click **Change.**

The budget will roll up actuals from the project's tasks and report them as subtotals in each budget line category.

## <span id="page-45-0"></span>Programs

You can associate a budget with an existing program. Furthermore, you can set this program budget to roll up actual values automatically from the budgets of the projects in the program.

To associate a budget with a program and set it to roll up actual values:

- 1. Create a budget or modify an existing one.
- 2. Verify that the **Budget Status** has been set to **Approved.**
- 3. Click **Change.**

The Change Properties for Budget page opens.

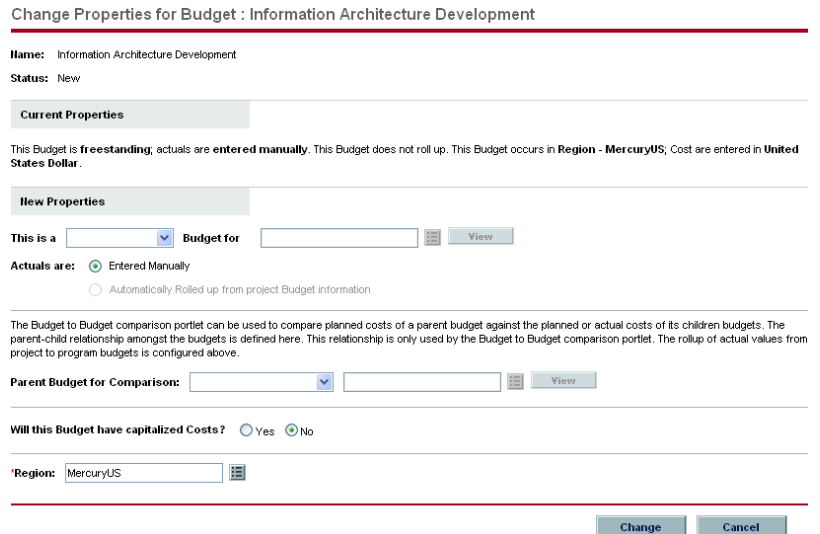

- 4. From the **This is a \_\_ Budget** list, select **Program.**
- 5. Select the desired program from the list.
- 6. From the **Actuals are** options, select **Automatically Rolled up from project Budget information.**
- 7. Click **Change.**

The budget will roll up actuals from the program's projects and report them as subtotals in each budget line category.

## <span id="page-46-0"></span>Organization Units

You can associate a budget with an existing primary organization unit.

To associate a budget with an organization unit:

1. Create a budget or modify an existing one and click **Change.**

The Change Association for Budget page opens.

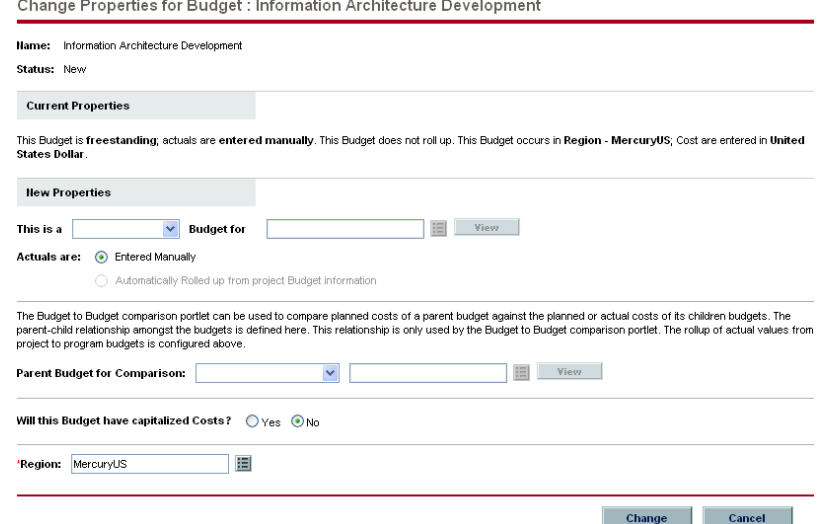

- 2. From the **This is a \_\_ Budget** list, select **Organization Unit.**
- 3. Click **Change.**

# <span id="page-46-1"></span>Modifying Budgets

Once created, budgets can be modified. Budgets can be accessed from the standard interface by selecting **Financial Management > Budgets > Modify Budgets.** This opens a search page that can be used to locate and open existing budgets to which you have access. You can also delete budgets and create new budgets directly from this page.

To modify an existing budget:

- 1. Open the budget and click **Modify Budget** to open the Modify Budget page.
- 2. Make any necessary changes.
- a. To configure security options for the budget, click **Configure Access** to open the Configure Access for Budget page.
- b. After you've made your changes, click **Save.**
- 3. Click **Save.**

Budgets can be set to roll up values from other sources:

- A project budget can roll up actual values from the associated work plan.
- A program budget can roll up values from project budgets.

Changes made to work plans or project budgets may not appear in the parent budget immediately. Cost roll-ups are performed by Financial Management at a set interval system-wide. For more information on configuring cost roll-ups, see Appendix A, *[Setting Up Cost Calculation Intervals,](#page-88-0)* on page 89.

# <span id="page-47-0"></span>Comparing Budgets

 $\blacksquare$  Note

The Budget to Budget Comparison portlet allows you to make a number of comparisons between budgets, as well as compare a budget's planned values to its actuals.

As with all portlets, the Budget to Budget Comparison portlet's Edit page allows you to choose parameters for the portlet's filtering and display of information. These parameters are listed in *[Table 4-3](#page-47-1)*.

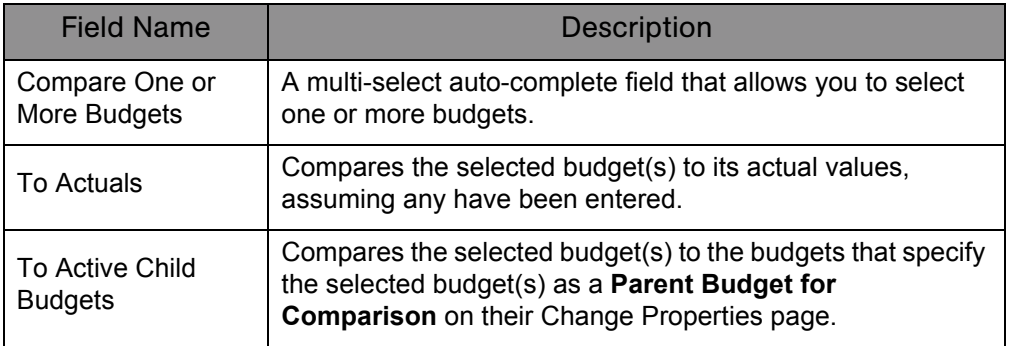

<span id="page-47-1"></span>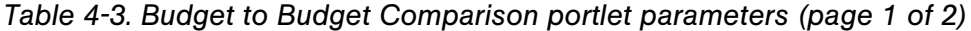

| <b>Field Name</b>                           | <b>Description</b>                                                                                                    |
|---------------------------------------------|----------------------------------------------------------------------------------------------------|
| To Active Child<br><b>Budget Actuals</b>    | Compares the selected budget(s) to the actual values<br>entered for its child budgets.                                                                                     |
| To Another Set of<br><b>Budgets</b>         | Compares the selected budget(s) to another set of budgets.<br>This is another multi-select field. You can select to use the<br>planned or actual values in the comparison. |
| Time Period<br>Covered by<br><b>Budgets</b> | Limits the portlet's display range to the time period covered<br>by the selected budget(s).                                                                                |
| Show From/To                                | Allows you to select a period range to display.                                                                                                    |

*Table 4-3. Budget to Budget Comparison portlet parameters (page 2 of 2)*

## <span id="page-48-0"></span>Comparing Planned to Actual Values

The Budget to Budget Comparison portlet can be used to compare a budget's planned values to its actual values, if actual values are being captured. To see how to capture actual values for a budget, see *[Creating Budgets](#page-37-0)* on page 38.

You can compare a single budget's planned and actual values. This is accomplished by selecting a budget from the **Compare One or More Budgets** field and selecting the **To Actuals** option on the Budget to Budget Comparison portlet's Edit page.

You might also find it useful to compare planned and actual values for a set of budgets. This is accomplished by selecting multiple budgets from the **Compare One or More Budgets** field and selecting the **To Actuals** option on the Budget to Budget Comparison portlet's Edit page.

## <span id="page-49-0"></span>Comparing Related Budgets

The Budget to Budget Comparison portlet can also be used to compare sets of related budgets. This is accomplished by selecting a budget or budgets from the **Compare One or More Budgets** field and the **To Another Set of Budgets** option and multi-select field on the Budget to Budget Comparison portlet's Edit page.

# **Chapter 5**

# Tracking and Analyzing Financial Data

#### In This Chapter:

- *[Overview of Tracking and Analyzing Financial Data](#page-51-0)*
- *[Cost Data Calculations and Formulas](#page-51-1)*
- *[Configuring Project Cost Calculation in the Project Settings](#page-54-1)*
- *[Configuring Actual Cost Data Calculation for Projects](#page-57-0)*
	- *[Automatically Calculating Task Cost](#page-58-0)*
	- *[Manually Entering Actual Labor Costs](#page-58-1)*
	- *[Rolling Up Task Cost from Time Sheets](#page-59-0)*
- *[Cost Roll-up in Budgets for Projects](#page-60-1)*
	- *[Cost Roll-up from Tasks](#page-60-2)*
	- *[Cost Roll-up from Time Management](#page-61-0)*
- *[Cost Roll-up in Budgets for Programs](#page-62-0)*
- *[Analyzing Project Costs](#page-63-0)*
	- *[Project Cumulative Cost Metrics](#page-63-1)*
	- *[Project Current Cost Metrics](#page-65-0)*
	- *[Viewing the Earned Value Analysis for a Project](#page-66-0)*
- *[Analyzing Program Costs](#page-68-0)*

# <span id="page-51-0"></span>Overview of Tracking and Analyzing Financial Data

While Mercury Financial Management capabilities allow you to track planning-related cost data in the form of budgets, you can also capture cost data during project execution in a variety of ways. This cost data can then be compared to financial data recorded in project or program budgets.

This chapter explains the different ways to capture actual cost data for projects and programs, and how to analyze this data.

# <span id="page-51-1"></span>Cost Data Calculations and Formulas

Financial Management allows users to capture and track planned and actual cost information for their projects, giving visibility into project performance from a financial standpoint. Basic cost information can be captured on projects and tasks in the areas defined by *[Table 5-1](#page-51-2)*.

<span id="page-51-2"></span>

| Item                              | Definition                                                                                                    | Formula                                                                                                |
|-----------------------------------|----------------------------------------------------------------------------------------------------|----------------------------------------------------------------------------------------------------|
| Planned Labor<br>Cost             | The cost of a work item (typically a task) which is a<br>measure of the amount of scheduled effort on a task. This<br>figure is task-specific and is rolled up to the project level.                                | Planned Labor Cost =<br>Sum of (Allocation *<br>Rate determined by<br>cost rate rule for each<br>task) |
| Planned<br>Non-Labor Cost         | The cost of miscellaneous items needed to complete a<br>work item. This is not a direct measure of the effort to be<br>spent on a work item. This figure is task-specific and is<br>rolled up to the project level. | Manually entered                                                                                       |
| <b>Planned Cost</b>               | The total planned cost represented by a work item.                                                                                                    | $Planned Cost =$<br>Planned Labor Cost +<br>Planned Non-Labor<br>Cost                                  |
| Baseline Labor<br>Cost            | The labor cost for a work item in the active baseline taken<br>of a project.                                                                                                    | Baseline Labor Cost =<br>Planned Labor Cost at<br>time of Baseline                                     |
| <b>Baseline</b><br>Non-Labor Cost | The non-labor cost for a work item in the latest baseline<br>taken of a project.                                                                                                    | Baseline Non-Labor<br>Cost = Planned<br>Non-Labor Cost at time<br>of Baseline                          |

*Table 5-1. Cost data items and associated formulas (page 1 of 3)*

| Item                                   | <b>Definition</b>                                                                                                    | Formula                                                                                                    |
|----------------------------------------|----------------------------------------------------------------------------------------------------|----------------------------------------------------------------------------------------------------|
| <b>Baseline Cost</b>                   | The total cost represented by the latest baseline taken of a<br>work item.                                                                                                    | Baseline Cost =<br>Baseline Labor Cost +<br><b>Baseline Non-Labor</b><br>Cost                               |
| <b>Actual Labor</b><br>Cost            | The cost of the work performed on a work item.                                                                                                    | Actual Labor Cost =<br>Sum of Actual Effort *<br>Rate determined by<br>cost rate rule for each<br>work item |
| Actual<br>Non-Labor Cost               | The total of all miscellaneous costs accrued in completing<br>a work item.                                                                                                    | Manually entered                                                                                            |
| <b>Actual Cost</b>                     | The total cost incurred in completing a work item.                                                                                                    | Actual Labor Cost +<br><b>Actual Non-Labor Cost</b>                                                         |
| <b>Planned Value</b><br>(PV)           | The portion of the Baseline Cost planned to be spent<br>between the project's start date and the current date.                                                                        | Baseline Cost *<br>(Today's Date - Start<br>Date) / (Finish Date -<br>Start Date))                          |
| <b>Earned Value</b><br>(EV)            | The portion of the Baseline Cost for the entire project that<br>has theoretically been spent by the current date, measured<br>as a function of the amount of work performed thus far. | $EV =$ Baseline Cost $*$<br>% Complete                                                                      |
| Cost<br>Performance<br>Index (CPI)     | The cost efficiency ratio of Earned Value to Actual Cost.<br>CPI is used to calculate Projected Actual Cost for a project.                                                            | CPI = EV / Actual Cost                                                                                      |
| Schedule<br>Performance<br>Index (SPI) | The ratio of Earned Value to Planned Value, SPI describes<br>what portion of the work plan has been accomplished in<br>terms of its cost.                                             | $SPI = FV / PV$                                                                                             |

*Table 5-1. Cost data items and associated formulas (page 2 of 3)*

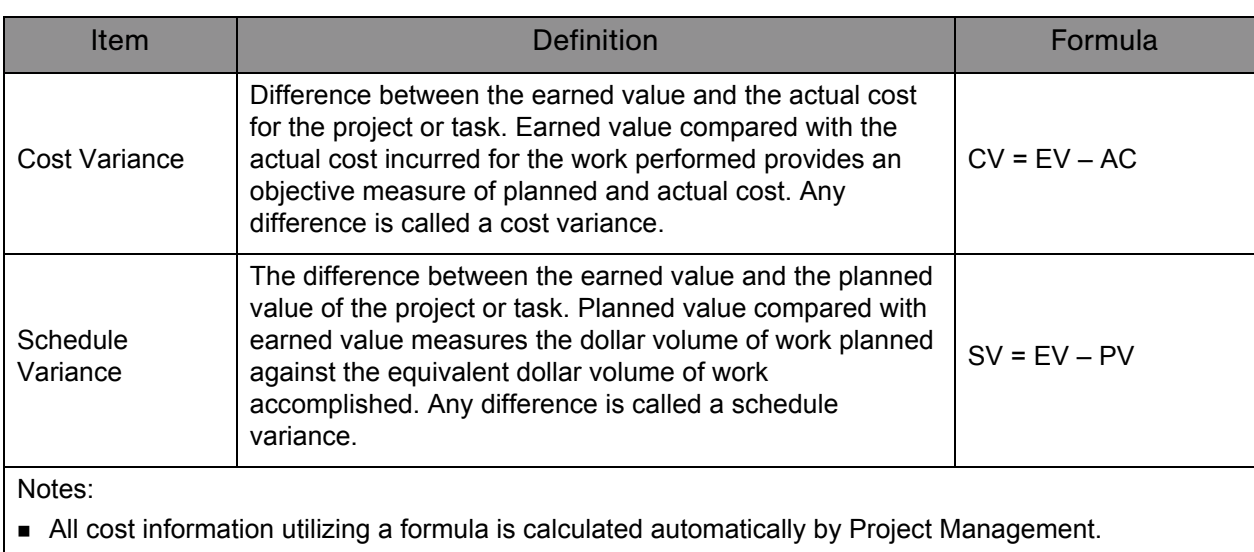

#### *Table 5-1. Cost data items and associated formulas (page 3 of 3)*

Calculations for SPI use the expected baseline cost of a project and do not involve Actual Cost.

# <span id="page-54-1"></span><span id="page-54-0"></span>Configuring Project Cost Calculation in the Project Settings

If you want to track financial data in a project, you must configure its Financial Management–related project settings.

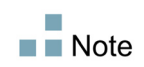

Project settings are determined by project policies, which are inherited by the project type. Project policies can be locked in place, meaning you may not be able to edit particular groups of settings depending on what project type was used in a given project's creation.

To open a project's settings, click **Project Settings** from its Project Overview page.

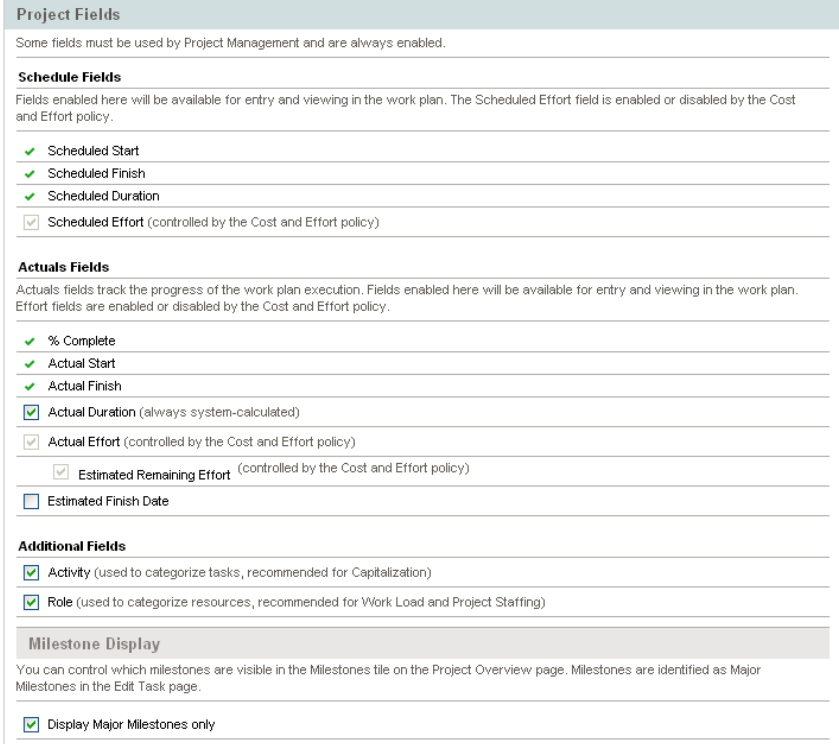

*Figure 5-1. Project Settings page*

The Project Settings page contains policies controlling various aspects of a project. The **Cost and Effort** policy lets you configure:

- $\blacksquare$  How cost data is calculated on the project/task level
- What level of manual entry is needed

The **Cost and Effort** policy also determines how Time Management is used to track effort; for more information, see the *Mercury Resource Management User's Guide.*

*Figure 5-2. Project Settings: Cost and Effort policy*

|    | <b>Resource Load Settings</b>                                                                                                    |
|----|----------------------------------------------------------------------------------------------------|
|    |                                                                                                    |
|    | Work Load Category: Strategic Projects<br>$\checkmark$                                                                                                    |
|    | Staffing Profile represents the work load imposed by the project<br>It is recommended that you use the staffing profile as the planned work load for your project. This allows the project manager to plan<br>and schedule the project in phases without concern that the resources will appear unutilized. |
|    | In this option, the staffing profile represents both planned and actual resource load. Planned load is always entered directly on the<br>staffing profile. Actual load can be entered directly on the staffing profile or on the work plan or time sheets.                                                  |
|    | $\bigcirc$ Enter actuals directly on the staffing profile                                                                                                    |
|    | Use actual information from the work plan and Time Management when viewing actuals in the staffing profile<br>Actual Effort must be tracked on the work plan in order to use this option.                                                                                                    |
|    | Work plan task assignments represent the work load imposed by the project                                                                                                    |
|    | This option is only recommended for short projects when the work plan is fully defined and scheduled.                                                                                                    |
|    | Scheduled Effort and Actual Effort must be tracked on the work plan in order to use the work plan as work load.                                                                                                    |
|    | Scheduled Effort in the Work Plan                                                                                                    |
|    | Use Scheduled Effort during planning<br>Tracking Scheduled Effort in the work plan is required when automatically calculating planned costs or when the work plan                                                                                                    |
|    | represents resource work load                                                                                                    |
|    | Automatically calculate Scheduled Effort                                                                                                    |
|    | Manually enter Scheduled Effort per task assignment                                                                                                    |
|    | Allow override of effort calculation mode in the work plan                                                                                                    |
|    | Actual Effort in the Work Plan                                                                                                    |
|    | Track Actual Effort per resource assignment                                                                                                    |
|    | Tracking Actual Effort in the work plan is required when automatically calculating actual costs, when using Time Management to<br>track actuals against the work plan, or when the work plan represents resource work load.                                                                                 |
|    | Track Estimated Remaining Effort per resource assignment<br>Tracking Estimated Remaining Effort is not allowed when using Time Management to track actuals against the work plan at a                                                                                                    |
|    | summery task or project level. Once actuals have been entered, this option cannot be deselected.                                                                                                    |
|    | <b>Time Management</b>                                                                                                    |
|    | Use Time Management to track actuals against this project.                                                                                                    |
|    | You can integrate with Time Management if your organization uses time sheets, allowing resources to enter their actuals data in a<br>single location                                                                                                    |
|    | Track time at the:                                                                                                    |
|    | a Task level<br>Summery tasks at hierarchy level: $2 \le$<br>Not available when tracking Estimated Remaining Effort                                                                                                    |
|    | Project level                                                                                                    |
|    | Not available when tracking Estimated Remaining Effort                                                                                                    |
|    | Allow the following to report time on this project:                                                                                                    |
|    | Project resources                                                                                                    |
|    | Resources assigned to tasks, resources on the staffing profile, and summary task owners.                                                                                                    |
|    | Assigned resources                                                                                                    |
|    | Resources can log time against tasks to which they are assigned, or (if tracking time at a summary task or project level) to<br>sunnery tasks above them in the project hierarchy.<br>All resources                                                                                                    |
|    | All resources who can see the project can log time against it.                                                                                                    |
|    | After a task is complete, allow time to be logged:                                                                                                    |
| ○  | Day(s) more                                                                                                    |
| 0. | Time period(s) more (for time period in which the task is complete, enter 0)                                                                                                    |
|    | Any time                                                                                                    |
|    | Do not allow. Resources cannot log time against a task that is complete.                                                                                                    |
|    | $\boxed{\check{\phantom{x}}\phantom{x}}$ Time logged against this project must be approved by a project representative from the following group:                                                                                                    |
|    | (a) Participant Group Project Managers                                                                                                    |
|    | 這<br>Security Group                                                                                                    |
|    |                                                                                                    |
|    | <b>Financial Management</b>                                                                                                    |
|    | Enable Financial Management for Work Plan                                                                                                    |
|    | Roll up actual costs from the work plan into the project budget                                                                                                    |
|    | Allow capitalized costs on this project                                                                                                    |
|    | <b>Planned costs will be:</b>                                                                                                    |
|    | Automatically calculated based on scheduled effort and rates<br>Manually entered on tasks and rolled up to summary tasks                                                                                                    |

Selecting the **Enable Financial Management for Work Plan** checkbox turns on Financial Management. You must then choose from the following options for the tracking of cost data:

**Allow capitalized costs on this project**

By selecting this checkbox, you can begin tracking capitalized costs, useful for SOP 98-1 compliance. See Chapter 6, *[SOP 98-1 Compliance,](#page-70-0)* [on page 71,](#page-70-0) for more details.

#### **Roll up actual costs from the work plan into the project budget**

By selecting this checkbox, you enable the roll-up of actual costs from the work plan into the budget associated with the project.

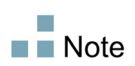

Actual values that appear in work plans may not appear in the project budget immediately. Cost roll-ups are performed by Financial Management at a set interval system-wide. For more information on configuring cost roll-ups, see Appendix A, *[Setting Up Cost Calculation Intervals,](#page-88-0)* on page 89.

#### **Planned costs will be:**

- **Automatically calculated based on scheduled effort and rates.** Planned labor costs for tasks will be automatically calculated and rolled up to projects. For examples of how Project Management calculates these costs, see *[Cost Rate Rule Examples](#page-21-0)* on page 22.
- **Manually entered on tasks and rolled up to summary tasks.** Planned labor costs for tasks will be entered by the project manager or other user with the proper level of access. These values are rolled up to projects automatically.
- **Actual labor cost will be:**
	- **Automatically calculated based on actual effort and rates.** Actual labor costs for tasks will be automatically calculated and rolled up to projects. For examples of how Project Management calculates these costs, see *[Cost Rate Rule Examples](#page-21-0)* on page 22. Actual labor costs for tasks can also be automatically calculated from time sheets entered in Time Management by users. For more details on integration with Time Management, see *[Rolling Up Task Cost from Time Sheets](#page-59-0)*.
	- **Manually entered on tasks and rolled up to summary tasks.** Actual labor costs for tasks will be entered by the project manager or other user with the proper level of access. These values are rolled up to projects automatically.

# <span id="page-57-0"></span>Configuring Actual Cost Data Calculation for Projects

Depending on the **Cost and Effort** policy settings in the Project Settings page, actual labor costs can be entered manually for projects or tasks in work plans, or automatically calculated.

*Figure 5-3. Project Settings: Cost and Effort policy*

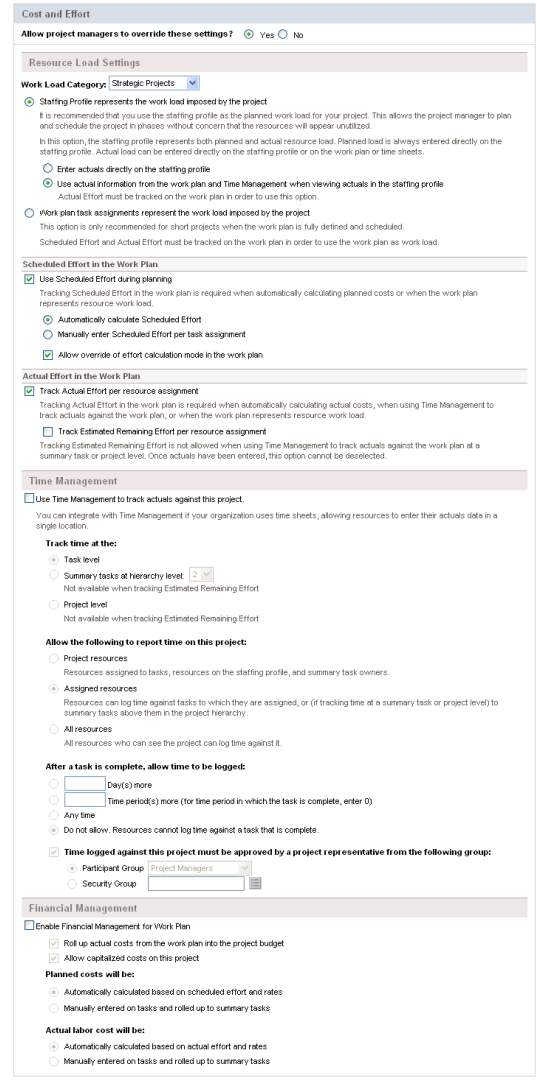

Select one of the following options for the **Actual labor cost will be** setting in the **Cost and Effort** policy:

 **Automatically calculated based on actual effort and rates.** Actual labor costs for tasks will be automatically calculated and rolled up to projects. For examples of how Project Management calculates these costs, see *[Cost](#page-21-0)  [Rate Rule Examples](#page-21-0)* on page 22. Actual labor costs for tasks can also be

automatically calculated from time sheets entered in Time Management by users. For more details on integration with Time Management, see *[Rolling](#page-59-0)  [Up Task Cost from Time Sheets](#page-59-0)*.

 **Manually entered on tasks and rolled up to summary tasks.** Actual labor costs for tasks will be entered by the project manager or other user with the proper level of access. These values are rolled up to projects automatically.

## <span id="page-58-0"></span>Automatically Calculating Task Cost

Actual labor cost data is automatically calculated by Project Management as follows:

Number of hours spent \* Rate determined by cost rate rules = Task cost

The values for tasks can then be rolled up to their parent projects or summary tasks.

Example: Developer Bob has a rate of \$20/hour. He spends 4 hours on a task in a bug-fixing project.

The task's actual labor cost is computed as  $$20/hour * 4 hours = $80$  for the task.

The bug-fixing project has a total of 5 tasks identical to Bob's. The total actual labor cost for the project comes to \$400 with no actual non-labor costs incurred.

Actual non-labor costs are not captured automatically, and can be entered manually at any time.

Example: Developer Bob needs to spend \$100 on RAM to upgrade his machine so he can finish one of his tasks. This is entered as an actual non-labor cost.

## <span id="page-58-1"></span>Manually Entering Actual Labor Costs

Though actual labor costs can be calculated automatically, you may want to manually enter values for tasks or summary tasks. Actual labor costs can be entered in the Task Detail page.

Actual non-labor costs are not captured automatically, and can be entered manually at any time.

To enter actual labor cost data in the **Cost** tab of the Task Detail page:

- 1. Open the desired project.
- 2. Verify in the **Cost and Effort** policy on the Project Settings page that you can enter actual labor cost values for tasks or projects.

Financial Management should be enabled, and the **Actual labor cost will be** option should be set to **Manually entered on tasks and rolled up to summary tasks.**

Upon verifying, click **OK.** The Project Settings page closes, returning you to the Project Overview page.

- 3. Click **Edit Work Plan.**
- 4. Select the task you want to update and click the **Task Details** icon.

The Task Details page opens.

- 5. Click the **Cost** tab.
- 6. Enter the actual labor cost values in the appropriate task lines.
- 7. Save changes to the task.

Click **Save** to save changes to the task and continue editing it. Click **OK** to save changes to the task and close the Task Detail page.

8. Click **Done** to save changes to the work plan.

## <span id="page-59-0"></span>Rolling Up Task Cost from Time Sheets

Actual labor cost data can be automatically updated by time sheets. This requires installing Mercury Time Management and using time sheets to track effort. The project settings for Time Management can then be used. Actual non-labor costs are not captured automatically, and can be entered manually at any time.

For more information on Time Management, see the *Mercury Time Management User's Guide.*

For more information on the Time Management–related project settings, see the *Mercury Project Management User's Guide.*

# <span id="page-60-1"></span><span id="page-60-0"></span>Cost Roll-up in Budgets for Projects

Actual cost data for a project can be automatically calculated or manually entered; for more information, see *[Configuring Actual Cost Data Calculation](#page-57-0)  [for Projects](#page-57-0)* on page 58. This data can also be configured to roll up into the budget linked to that project. This allows you to compare budget against project performance more directly through budget-based visualizations and analyses.

## <span id="page-60-2"></span>Cost Roll-up from Tasks

All tasks can be grouped according to the following categories:

- **Labor/Non-Labor**
- Capital/Operating (if capitalization tracking has been activated; see *[Enabling SOP 98-1 Tracking](#page-71-0)* on page 72 for details)

Budget lines are also grouped according to the same categories. If a budget is set to roll up actuals automatically from the project work plan it is associated with, the actual values appear as subtotals per category in the **Actuals** column for each period in the budget. These values can be automatically calculated on the work plan side, or manually entered into a work plan.

- All task costs classed as Labor are grouped and reported as a subtotal in the budget's Labor category.
- All task costs classed as Non-Labor are grouped and reported as a subtotal in the budget's Non-Labor category.

Clicking on a subtotal value for a category opens a drilldown page that shows how the rolled-up data was calculated from the work plan.

 $\blacksquare$  Note

Depending on whether you have capitalization tracking activated, you may see different categories for your budgets and projects.

*[Table 5-2](#page-61-1)* lists the fields that need to be set in order for a project budget to roll up values from the work plan.

<span id="page-61-1"></span>

| Location                                           | <b>Field Name</b>                                                        | <b>Setting</b>                        |
|----------------------------------------------------|--------------------------------------------------------------------------|---------------------------------------|
| Project Settings page > Cost<br>and Effort policy  | <b>Track Actual Effort</b><br>per resource<br>assignment                 | Selected                              |
| Project Settings page > Cost<br>and Effort policy  | Enable Financial<br>Management for<br>Work Plan                          | Selected                              |
| Project Settings page > Cost<br>and Effort policy  | Roll up actual costs<br>from the work plan<br>into the project<br>budget | Selected                              |
| Project Settings page > Cost<br>and Effort policy  | Actual labor cost will<br>be.                                            | <either setting=""></either>          |
| Budget page > Change<br>Properties for Budget page | This is a                                                                | <b>Project</b>                        |
| Budget page > Change<br>Properties for Budget page | Budget for                                                               | <name of="" project="" the=""></name> |

*Table 5-2. Settings required for project work plan budget roll-up*

## <span id="page-61-0"></span>Cost Roll-up from Time Management

If you have installed Mercury Time Management, you can track effort using time sheets, and configure the work plan to roll up actual cost values from those time sheets. These values can in turn be rolled up to the project budget if desired. For more information on Time Management, see the *Mercury Time Management User's Guide.*

*[Table 5-3](#page-62-1)* lists the fields that need to be set in order for a project budget to roll up values from time sheets logged against the work plan.

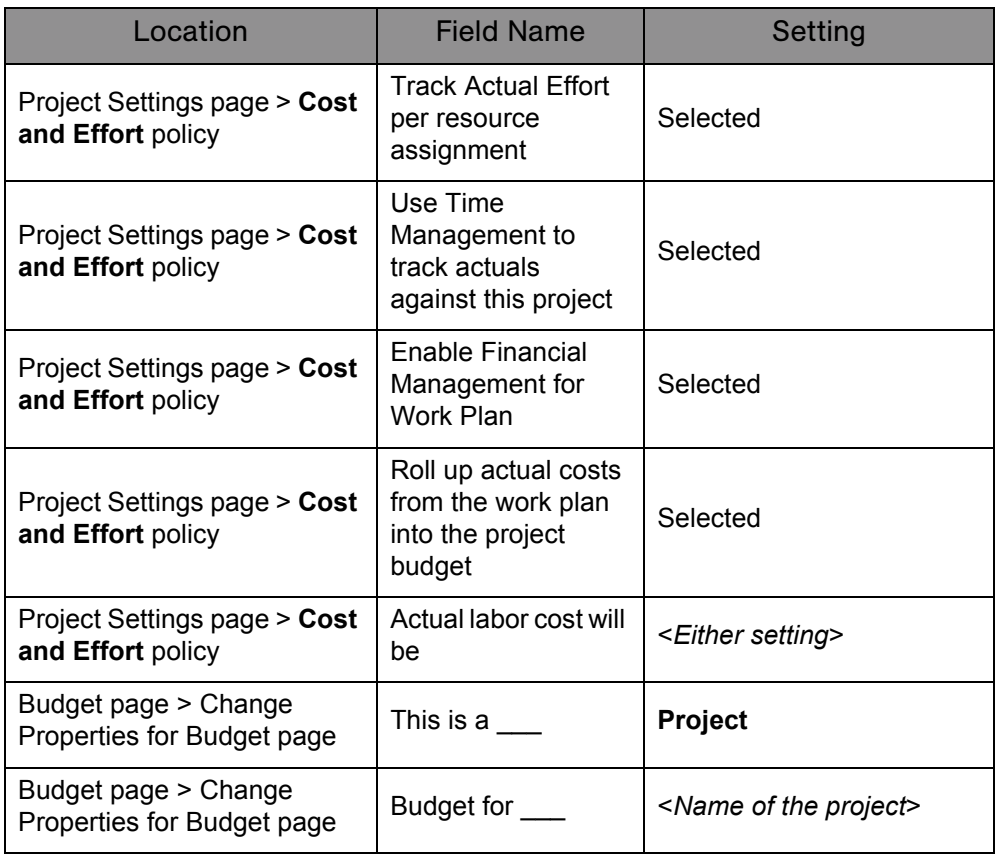

#### <span id="page-62-1"></span>*Table 5-3. Settings required for project budget roll-up with Time Management*

# <span id="page-62-0"></span>Cost Roll-up in Budgets for Programs

Cost data for all the projects that make up a program can be rolled up from the project budgets into the program's budget.

Actual values rolled up from project budgets appear as subtotals in the program budget's **Actuals** columns. Clicking on a subtotal value for a category opens a drill-down page that shows how the rolled-up data was calculated from the projects.

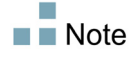

Depending on whether you have capitalization tracking activated, you may see different categories for your program and project budgets.

In order for program budget roll-up calculation to work properly, each project in the program is required to have a budget attached.

*[Table 5-4](#page-63-2)* lists the fields that need to be set in order for a program budget to roll up values from its projects.

<span id="page-63-2"></span>

| Location                                           | <b>Field Name</b>                                                        | Setting                                                              |
|----------------------------------------------------|--------------------------------------------------------------------------|----------------------------------------------------------------------|
| Project Settings page > Cost<br>and Effort policy  | Roll up actual costs<br>from the work plan<br>into the project<br>budget | Selected                                                             |
| Budget page > Change<br>Properties for Budget page | This is a                                                                | Program                                                              |
| Budget page > Change<br>Properties for Budget page | Budget for                                                               | <name of="" program="" the=""></name>                                |
| Budget page > Change<br>Properties for Budget page | Actuals are                                                              | <b>Automatically Rolled up</b><br>from project Budget<br>information |

*Table 5-4. Settings required for program budget roll-up*

# <span id="page-63-0"></span>Analyzing Project Costs

Mercury Financial Management capabilities provide useful interfaces for visualizing project cost data. The primary visualization tools are discussed below.

## <span id="page-63-1"></span>Project Cumulative Cost Metrics

The Analyze Cumulative Cost Metrics page can be reached by selecting **Financial Management > Analyze Costs > Project Cumulative Cost Metrics** from the menu bar.

The Analyze Cumulative Cost Metrics page can be filtered according to the criteria described in *[Table 5-5](#page-64-0)*.

<span id="page-64-0"></span>

| <b>Field Name</b>     | <b>Description</b>                                                                                                    |
|-----------------------|----------------------------------------------------------------------------------------------------|
| Project               | Select a project to be analyzed.                                                                                                    |
| <b>Summary Task</b>   | Select summary tasks to be analyzed.                                                                                                    |
| Period                | The period to be used in the graph's time axis. Possible<br>values: Week, Month, or Year.                                                               |
| From Date             | The date at which to start the graph.                                                                                                    |
| To Date               | The date at which to end the graph.                                                                                                    |
| Include in graph:     |                                                                                                    |
| Planned Value (PV)    | Graphs the portion of the Baseline Cost planned to be<br>spent between the project's start date and each data point.                                    |
| Earned Value (EV)     | Graphs the portion of the Baseline Cost for the entire<br>project that has theoretically been spent by each data point.<br>(Baseline Cost * % Complete) |
| Actual Costs (AC)     | Graphs the total dollar cost for the project. (Actual Labor<br>Cost + Actual Non-Labor Cost)                                                            |
| <b>Budget</b>         | Graphs the budget for the project at each data point.                                                                                                   |
| <b>Budget Actuals</b> | Graphs the budget actual values, if any have been entered,<br>at each data point.                                                                       |

*Table 5-5. Analyze Cumulative Cost Metrics page parameters*

Use the Analyze Cumulative Cost Metrics page to get a look at a project's performance in terms of different cost variables over time. The project's projected actual cost is also calculated by Project Management and displayed at the top of the chart. This page is also available as a portlet.

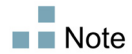

The server.conf parameter PENDING\_COST\_EV\_UPDATE\_SERVICE ENABLED must be set to **TRUE** in order for the Analyze Cumulative Cost Metrics page to obtain and process data. If necessary, contact your Mercury IT Governance Center system administrator.

## <span id="page-65-0"></span>Project Current Cost Metrics

The Analyze Current Cost Metrics page can be reached by selecting **Financial Management > Analyze Costs > Project Current Cost Metrics** from the menu bar.

The Analyze Current Cost Metrics page can be filtered according to the criteria described in *[Table 5-6](#page-65-1)*.

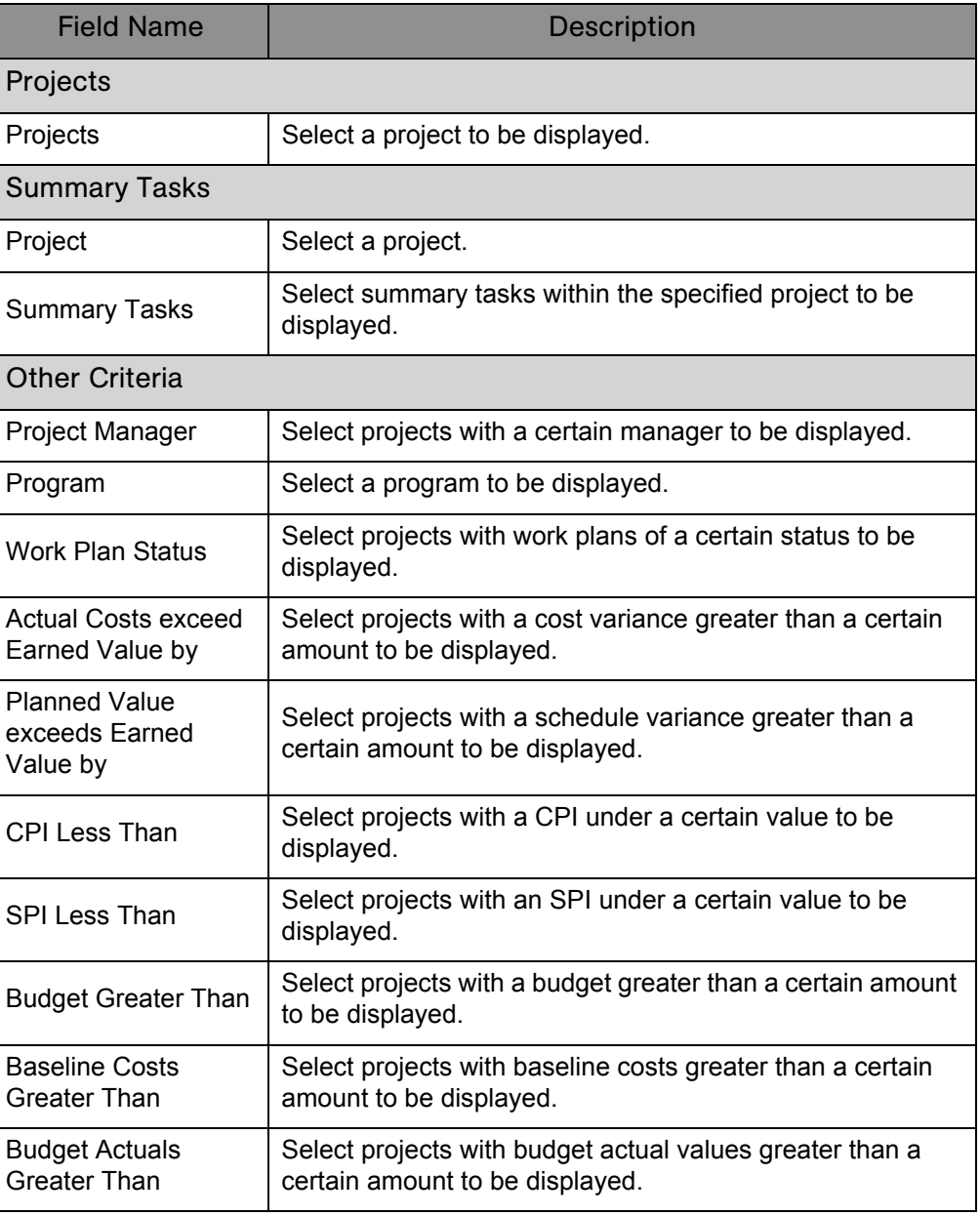

<span id="page-65-1"></span>*Table 5-6. Analyze Current Cost Metrics page parameters (page 1 of 2)*

| <b>Field Name</b>                                | <b>Description</b>                                                                                                    |  |
|--------------------------------------------------|----------------------------------------------------------------------------------------------------|--|
| Include Level 1 and<br>Level 2 Summary<br>Tasks? | Determine whether to include summary tasks of level 1 or 2<br>within the work plan hierarchy.                                 |  |
| Size of bubble indicates                         |                                                                                                    |  |
| <b>Budget</b>                                    | Bubbles representing projects will vary in size based on the<br>size of their associated budgets.                             |  |
| <b>Budget Actuals</b>                            | Bubbles representing projects will vary in size based on the<br>size of their actual budget values, if any have been entered. |  |
| <b>Baseline Costs</b>                            | Bubbles representing projects will vary in size based on the<br>size of their last baseline costs.                            |  |
| Projected Actual Cost<br>at Completion           | Bubbles representing projects will vary in size based on the<br>size of their projected actual cost at completion.            |  |

*Table 5-6. Analyze Current Cost Metrics page parameters (page 2 of 2)*

Use the Analyze Current Cost Metrics page to compare the sizes and cost health of one or more projects. This page is also available as a portlet.

## <span id="page-66-0"></span>Viewing the Earned Value Analysis for a Project

Use the **Earned Value** work plan view to view earned value (EV) analysis data for the project work plan. *[Table 5-7](#page-66-1)* defines the fields on this tab.

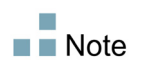

All fields within the **Earned Value** work plan view are read-only and cannot be edited.

<span id="page-66-1"></span>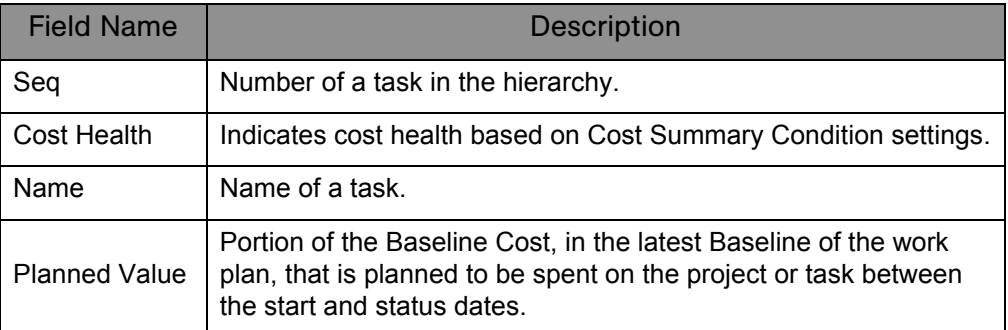

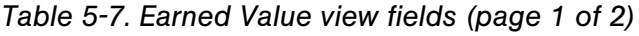

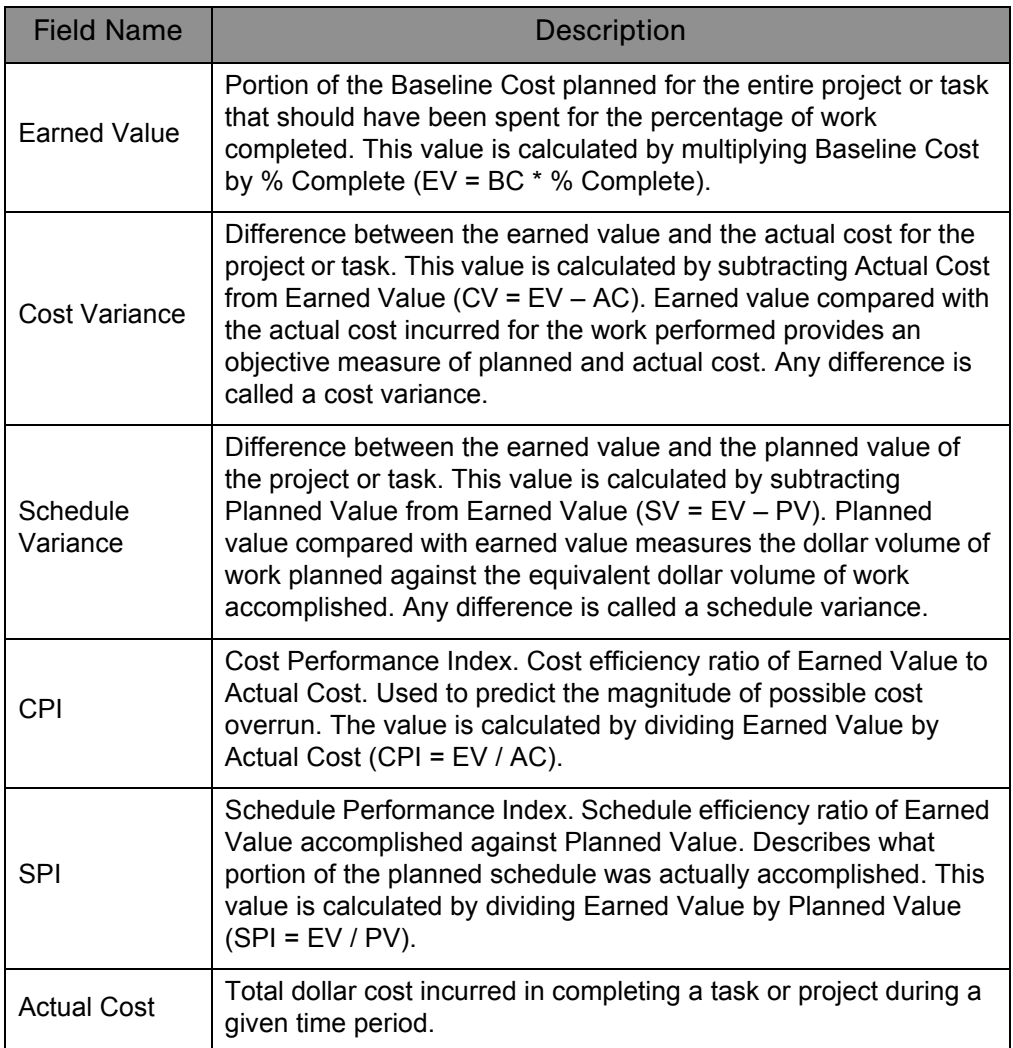

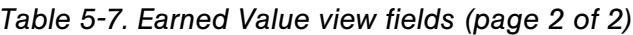

# <span id="page-68-0"></span>Analyzing Program Costs

You can track cost data for programs. Enabling cost tracking can be done when first creating a program or modifying an existing program. See the *Mercury Program Management User's Guide* for more detailed information on turning on cost tracking.

You can analyze cost data for programs by doing one of the following:

- Clicking the **EV Analysis** tab in the Manage Programs page.
- Selecting **Financial Management > Analyze Costs > Current Cost Metrics** from the menu bar and filtering for a particular program.

These analyses are identical to cost data analyses for projects. See *[Analyzing](#page-63-0)  [Project Costs](#page-63-0)* on page 64 for more information on cost visibility.

<span id="page-70-0"></span>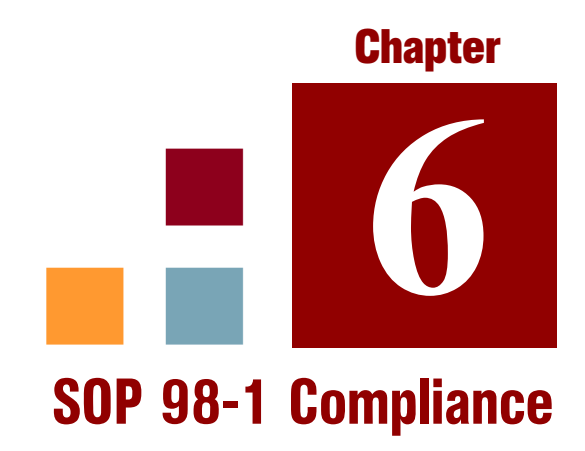

#### In This Chapter:

- *[Overview of SOP 98-1 and Financial Management](#page-71-1)*
- *[Enabling SOP 98-1 Tracking](#page-71-2) [Enabling SOP 98-1 at the System Administration Level](#page-72-0)*
	- *[Enabling SOP 98-1 on Projects](#page-72-1)*
	- *[Enabling SOP 98-1 on Budgets](#page-74-0)*
- *[Using Activities to Track Capitalized Costs](#page-74-1)*
	- *[Configuring Activities](#page-75-0)*
	- *[Associating Activities with Tasks](#page-79-0)*
	- *[Activity Inheritance Behavior](#page-79-1)*
- *[Viewing Capital and Operating Expense Data in Projects](#page-80-0)*
	- *[Viewing Cost Data in the Dashboard](#page-80-1)*
- *[Viewing Capital and Operating Expense Data in Programs](#page-81-0)*
	- *[Program Cost Summary Portlet](#page-81-1)*
	- *[Manage Program Page](#page-82-0)*
- *[Viewing Capital and Operating Expense Data in Your Portfolio](#page-83-0)*
	- *[Total Exposure Portlet](#page-83-1)*
	- *[Impairment Risks Portlet](#page-84-0)*
	- *[Capitalized Project Timelines Portlet](#page-85-0)*
	- *[Capitalized Project Breakdown](#page-86-0)*

# <span id="page-71-1"></span>Overview of SOP 98-1 and Financial Management

Statement of Position (SOP) 98-1 is a United States accounting standard that addresses the capitalizable activities of software developed for internal use. Specifically, SOP 98-1 establishes the conditions that must be met before internal-use software can be capitalized. Mercury Financial Management capabilities can help optimize project planning and execution for SOP 98-1 compliance in the following ways:

- **Projects and tasks can be designated as Capitalizable, meaning costs** incurred during these phases can be accounted as capital costs. This distinction is also available for project templates, meaning you can create repeatable projects with capitalization built-in.
- Capital and operating expenses can be viewed at the project, program, or portfolio level, and analyzed accordingly.

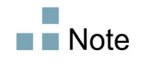

If SOP 98-1 tracking is not turned on, cost data will not be split into Capital and Operating categories.

# <span id="page-71-2"></span><span id="page-71-0"></span>Enabling SOP 98-1 Tracking

In order to track capitalized expense information, SOP 98-1 tracking must first be activated in the following places:

- At the Mercury IT Governance Center system administration level
- On a particular project
- On a budget

SOP 98-1 tracking cannot be activated for a project without first being enabled at the system level.
## Enabling SOP 98-1 at the System Administration Level

<span id="page-72-0"></span>When installing Mercury IT Governance Center, you can decide whether or not to turn on SOP 98-1 tracking. SOP 98-1 tracking is enabled by setting the COST\_CAPITALIZATION\_ENABLED parameter in the server.conf file to **True.**

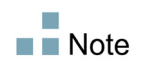

<span id="page-72-1"></span>Usually, only Mercury IT Governance Center system administrators have access to the Mercury IT Governance Center Server. Contact your system administrator with any questions about enabling SOP 98-1 tracking.

## Enabling SOP 98-1 on Projects

SOP 98-1 tracking is set in the **Cost and Effort** policy in the Project Settings page.

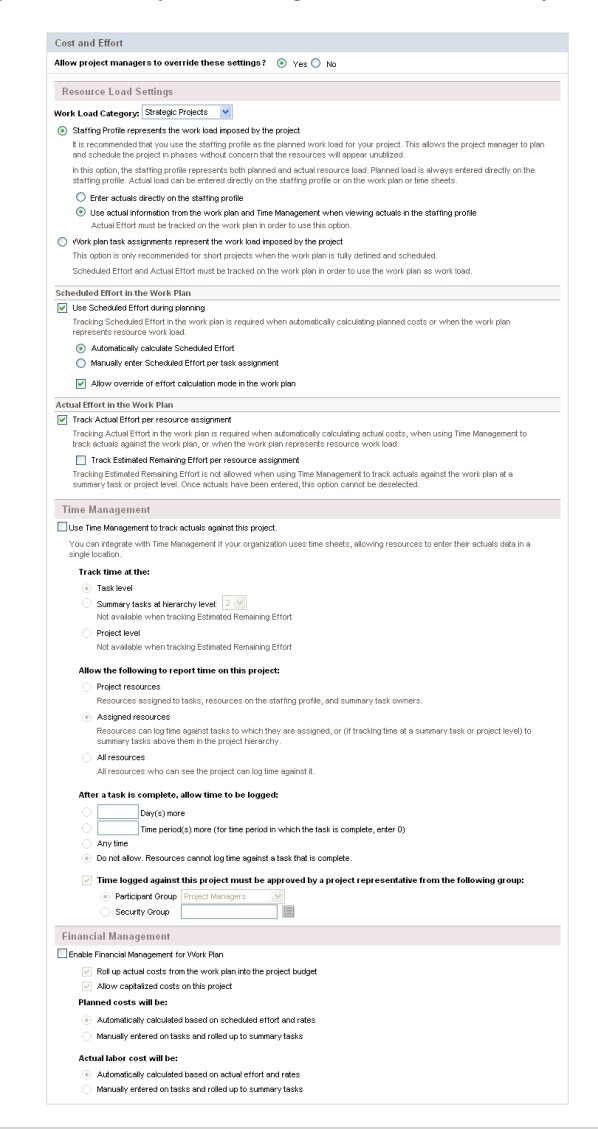

*Figure 6-1. Project Settings: Cost and Effort policy*

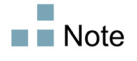

Project settings are determined by project policies, which are inherited by the project type. Project policies can be locked in place, meaning you may not be able to edit particular groups of settings depending on what project type was used in a given project's creation.

To enable SOP 98-1 tracking for a project:

- 1 . Log on to Mercury IT Governance Center.
- 2 . Open the desired project.
- 3 . Click Project Settings.

The Project Settings page opens.

- 4. Click the **Cost and Effort** policy.
- 5. Verify that the **Enable Financial Management for Work Plan** checkbox has been selected.
- 6. Select the **Allow capitalized costs on this project** checkbox.
- 7. Click **Done.**

The project will now be able to track capitalizable expenses.

#### Enabling SOP 98-1 on Budgets

SOP 98-1 tracking is set when you create a budget. On the Create New Budget page, select **Yes** for the **Will this Budget have capitalized Costs?** option.

For more detailed information on creating a budget, see *[Creating Budgets](#page-37-0)* [on page 38.](#page-37-0)

You can enable or disable SOP 98-1 tracking for a budget at any time through the Change Properties for Budget page. For information on the Change Properties for Budget page, see *[Setting Budget Associations](#page-43-0)* on page 44. If the budget is associated with a project, it will inherit its capitalization setting from the project.

# Using Activities to Track Capitalized Costs

<span id="page-74-0"></span>Activities are a simple configuration entity for projects and tasks that can be marked as capitalized. A project or task is identified as capitalized when it is associated with a capitalized activity. Activities can be used even when SOP 98-1 functionality is not enabled, but they cannot be marked as capitalized, nor will projects or tasks associated with any activities track capitalization data.

Activities can also be associated with requests and packages, but cannot be capitalized.

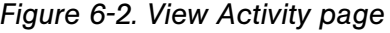

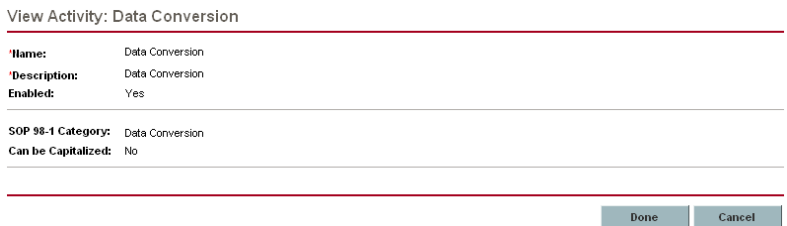

## Configuring Activities

<span id="page-75-2"></span>Activities are created, edited, and deleted from the menu bar. Select **Administration > Time Management** to access the activity-related menu items. *[Table 6-1](#page-75-0)* lists the access grants needed to view or configure activities, while *[Table 6-2](#page-75-1)* describes activity fields.

*Table 6-1. Access grants needed to configure activities*

<span id="page-75-0"></span>

| <b>Access Grant</b>    | <b>Permitted Actions</b>                                          |
|------------------------|-------------------------------------------------------------------|
| View Activities        | User can view activities but not create, edit, or<br>delete them. |
| <b>Edit Activities</b> | User can create, edit, or delete activities.                      |

*Table 6-2. Activity fields and descriptions (page 1 of 2)*

<span id="page-75-1"></span>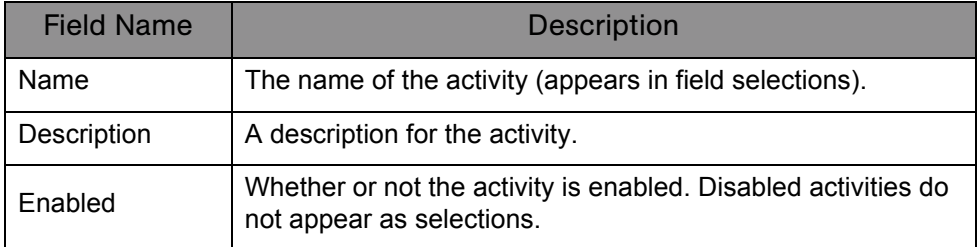

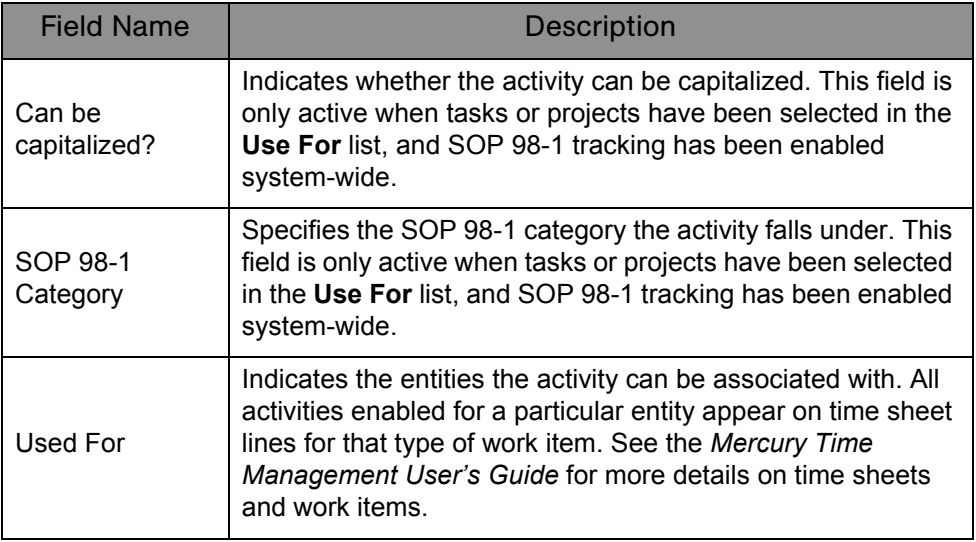

*Table 6-2. Activity fields and descriptions (page 2 of 2)*

#### Creating Activities

<span id="page-76-0"></span>To create an activity for use with SOP 98-1:

1. From the menu bar in the standard interface, select **Administration > Time Management > Create an Activity.**

The Create Activity page opens.

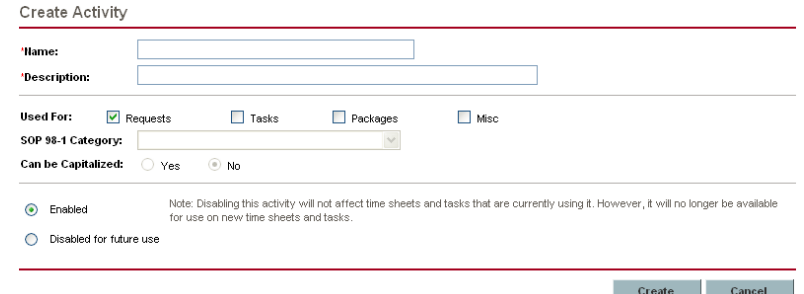

2. Complete the fields in the Create Activity page and click **Create.**

You can select an SOP 98-1 category and capitalize the item only if SOP 98-1 functionality is enabled. See the *Mercury Financial Management User's Guide.*

The activity is saved.

## Modifying Existing Activities

<span id="page-77-0"></span>To edit an existing activity:

1. From the menu bar in the standard interface, select **Administration > Time Management > Manage Activities.**

The Manage Activities page opens, with a list of existing activities in the **Select an Activity** section.

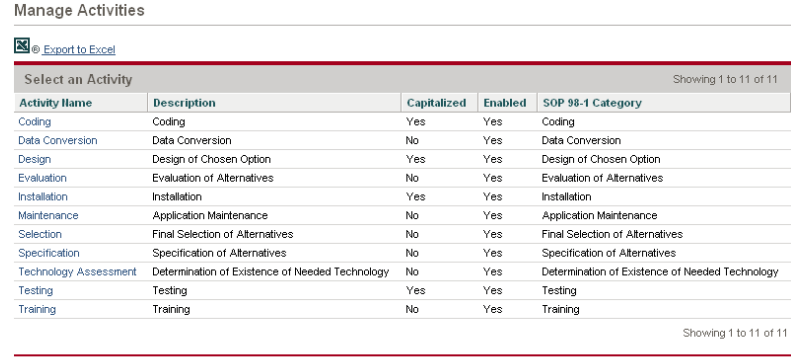

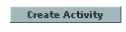

2. Click the activity of interest in the **Activity Name** column.

The Edit Activity page opens, with the same fields as when the activity was created.

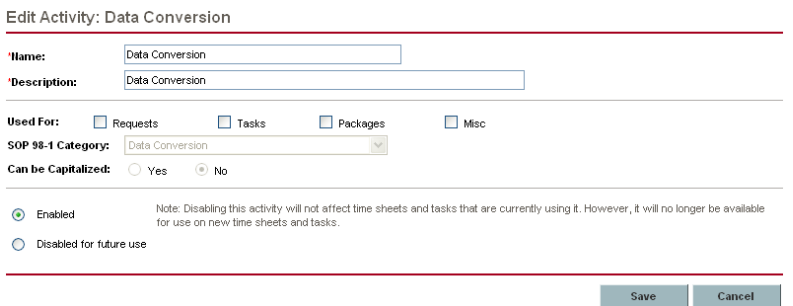

3. Change the fields as necessary and click **Save.**

The activity is saved.

#### Disabling Activities

<span id="page-78-0"></span>While activities cannot be deleted, they can be disabled for future use. If an activity is disabled, the tasks and time sheets using it will be unaffected, but it will no longer be available for use on new time sheets and tasks.

To disable an activity for future use:

1. From the menu bar in the standard interface, select **Administration > Time Management > Manage Activities.**

The Manage Activities page opens, with a list of existing activities in the **Select an Activity** section.

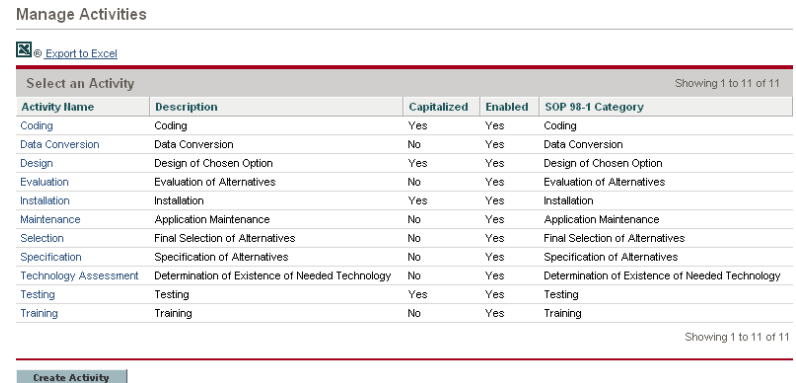

2. Click the activity of interest in the **Activity Name** column.

The Edit Activity page opens, with the same fields as when the activity was created.

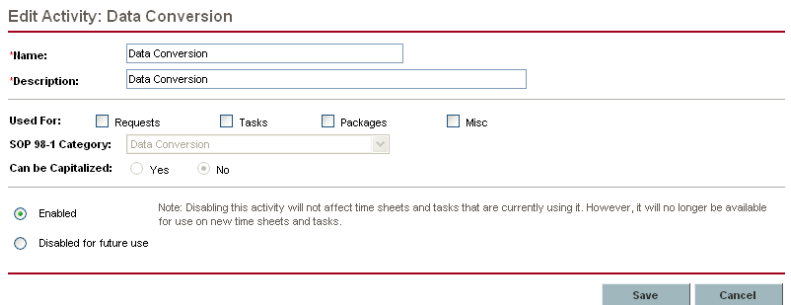

- 3. Select the **Disabled for future use** option.
- 4. Click **Save.**

The activity is disabled for future use.

### Associating Activities with Tasks

<span id="page-79-0"></span>Assigning an activity to a task is done in the Task Details page, opened from the **Define Work Plan** view.

To associate an activity with a project or task:

- 1. Open the desired project.
- 2. Click **Edit Work Plan.**

The Work Plan **Schedule** view opens.

3. Select the desired task and click the **Task Detail** icon.

The Task Details page opens.

- 4. In the Task Details page, select an **Activity.**
- <span id="page-79-1"></span>5. Click **Save.**

#### Activity Inheritance Behavior

Tasks and summary tasks can inherit their activity settings from their parent projects, making it unnecessary to manually set the activity for every task and summary task within a project. Activity inheritance follows certain rules:

- When an activity is set on a project, the same activity cascades down to all its children. These children will continue to inherit whatever their parent's activity setting is. If one of these children is moved to a different parent with a different activity setting, the child will acquire the new parent's activity setting.
- When a child with a different activity setting than its parent is found, the activity setting cascade stops and that child's activity setting is preserved. This child's activity setting will be preserved even if the child is indented, outdented, or cut-and-pasted under a different parent.
- In the case of a child with a different activity setting, manually setting that child's activity setting to that of its parent means that its activity setting will no longer be preserved, and will become that of its current parent.
- Manually setting a child's activity to an empty value will keep it empty, but it will not stay empty if the child is moved to a parent with a non-empty activity setting.

 If a summary task's parent changes its activity setting, the new activity will be applied to the summary task and all its children as well, unless the summary task's activity setting is different than its parent's, in which case the summary task and its children will remain untouched.

# Viewing Capital and Operating Expense Data in Projects

<span id="page-80-0"></span>You can view the breakdown between capital and operating expenses on a project in the Dashboard through particular portlets and pages, or by running reports.

#### Viewing Cost Data in the Dashboard

<span id="page-80-2"></span>Capital and operating expense data can be viewed on the project level through a section of the Project Overview page, or at the task level in the Task Details page. The cost data displayed can come from one of the following possible sources:

- $\blacksquare$  The project budget, if one exists
- Cost data calculated from the project itself

## Project Cost and EV Analysis Summary Sections

The **Project Cost** section is found on a project's Project Overview page. Depending on project settings, it can display cost data in Capital and Operating categories. Each category can then be broken down into Labor and Non-Labor. If a project budget exists, the Project Cost section displays budget information.

*Figure 6-3. Project Overview page: Project Cost section*

<span id="page-80-1"></span>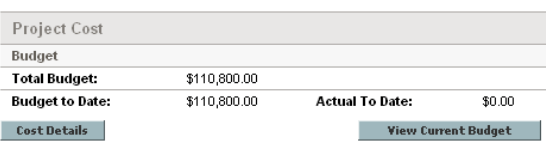

The Project Overview page for a project can be reached by searching for a project or drilling down from a portlet in Mercury Project Management.

### Task Detail Page

<span id="page-81-2"></span>The **Cost** tab of the Task Details page displays the task's cost data and break the task cost into Labor and Non-Labor. The top of the Task Details page indicates the task's **Activity.**

<span id="page-81-0"></span>*Figure 6-4. Top of Task Details page*

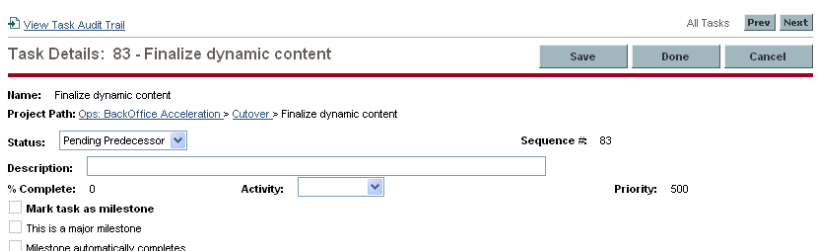

The Task Details page for any task can be reached through the My Tasks portlet, searching for a task, or drilling down from the Project Hierarchy portlet or page.

# Viewing Capital and Operating Expense Data in Programs

Users of Mercury Program Management can use SOP 98-1 functionality to view the breakdown between capital and operating expenses on a program in the Dashboard through the Program Cost Summary portlet or on the Manage Program page. The cost data displayed can come from one of the following possible sources:

- $\blacksquare$  The program budget, if one exists
- <span id="page-81-1"></span>■ Cost data rolled up from the program's constituent projects

#### Program Cost Summary Portlet

The Program Cost Summary portlet displays cost data in Capital and Operating categories. Each category is then broken down into Labor and Non-Labor.

The Program Cost Summary portlet can be added to your Dashboard in the usual way.

## Manage Program Page

<span id="page-82-0"></span>The Manage Program page contains a **Cost** tab. The **Costing Information** section of the **Cost** tab displays the program's planned and actual total capital and operating expenses, broken down by labor and non-labor. The **Breakdown by Project** section displays similar categories of information, broken down by the program's individual project plans.

The Manage Program page for a program can be found by searching for a program or drilling down from a portlet in Mercury Program Management.

# Viewing Capital and Operating Expense Data in Your Portfolio

<span id="page-83-1"></span>Users of Mercury Portfolio Management can use SOP 98-1 functionality to view their capital exposure (the total amount of capital expense to date for all currently open projects) using certain portlets delivered with Mercury Portfolio Management that become available for use once SOP 98-1 tracking has been enabled. These portlets are designed to display and highlight capital exposure information for your portfolio.

## Total Exposure Portlet

<span id="page-83-2"></span>The Total Exposure portlet displays a pie chart of all the projects in your portfolio with capital expenses, sliced by Project Health.

<span id="page-83-0"></span>This portlet can be filtered according to the criteria described in *[Table 6-3](#page-83-0)*.

| <b>Field Name</b>         | <b>Description</b>                                                                    |
|---------------------------|---------------------------------------------------------------------------------------|
| <b>Project Name</b>       | Filters for the specified project(s).                                                 |
| Project Manager           | Filters for projects with the specified manager(s).                                   |
| <b>Business Objective</b> | Filters for projects with the specified business objective(s).                        |
| <b>Project Status</b>     | Filters for projects with the specified status(es).                                   |
| Project Health            | Filters for projects with the specified health(s).                                    |
| <b>Start Date From</b>    | Filters for projects starting after the specified date.                               |
| Start Date To             | Filters for projects starting before the specified date.                              |
| Complete Date From        | Filters for projects finishing after the specified date.                              |
| Complete Date To          | Filters for projects finishing before the specified date.                             |
| Min Planned Capital       | Filters for projects with at least the specified minimum<br>planned capital expenses. |
| Min Carrying Value        | Filters for projects with at least the specified minimum<br>actual capital expenses.  |
| Min Planned Cost          | Filters for projects with at least the specified minimum<br>planned cost.             |
| Min Actual Cost           | Filters for projects with at least the specified minimum<br>actual cost.              |

*Table 6-3. Total Exposure portlet filter fields*

# Impairment Risks Portlet

<span id="page-84-1"></span>The Impairment Risks portlet is a pie chart that drills down from any one of the pie slices in the Total Exposure portlet. The Impairment Risks portlet's pie slices correspond to the capital expenses of each project that makes up the slice selected from the Total Exposure portlet.

<span id="page-84-0"></span>This portlet can be filtered according to the criteria described in *[Table 6-4](#page-84-0)*.

| <b>Field Name</b>         | <b>Description</b>                                                                    |
|---------------------------|---------------------------------------------------------------------------------------|
| <b>Project Name</b>       | Filters for the specified project(s).                                                 |
| Project Manager           | Filters for projects with the specified manager(s).                                   |
| <b>Business Objective</b> | Filters for projects with the specified business objective(s).                        |
| <b>Project Status</b>     | Filters for projects with the specified status(es).                                   |
| Project Health            | Filters for projects with the specified health(s).                                    |
| <b>Start Date From</b>    | Filters for projects starting after the specified date.                               |
| Start Date To             | Filters for projects starting before the specified date.                              |
| Complete Date From        | Filters for projects finishing after the specified date.                              |
| Complete Date To          | Filters for projects finishing before the specified date.                             |
| Min Planned Capital       | Filters for projects with at least the specified minimum<br>planned capital expenses. |
| Min Carrying Value        | Filters for projects with at least the specified minimum<br>actual capital expenses.  |
| Min Planned Cost          | Filters for projects with at least the specified minimum<br>planned cost.             |
| Min Actual Cost           | Filters for projects with at least the specified minimum<br>actual cost.              |

*Table 6-4. Impairment Risks portlet filter fields*

# Capitalized Project Timelines Portlet

The Capitalized Project Timelines portlet displays a Gantt chart showing the timelines of all capitalized projects in the portfolio by default.

<span id="page-85-0"></span>This portlet can be filtered according to the criteria described in *[Table 6-5](#page-85-0)*.

| <b>Field Name</b>         | <b>Description</b>                                                                    |
|---------------------------|---------------------------------------------------------------------------------------|
| <b>Project Name</b>       | Filters for the specified project(s).                                                 |
| Project Manager           | Filters for projects with the specified manager(s).                                   |
| <b>Business Objective</b> | Filters for projects with the specified business objective(s).                        |
| <b>Project Status</b>     | Filters for projects with the specified status(es).                                   |
| Project Health            | Filters for projects with the specified health(s).                                    |
| <b>Start Date From</b>    | Filters for projects starting after the specified date.                               |
| Start Date To             | Filters for projects starting before the specified date.                              |
| Complete Date From        | Filters for projects finishing after the specified date.                              |
| Complete Date To          | Filters for projects finishing before the specified date.                             |
| Min Planned Capital       | Filters for projects with at least the specified minimum<br>planned capital expenses. |
| Min Carrying Value        | Filters for projects with at least the specified minimum<br>actual capital expenses.  |
| Min Planned Cost          | Filters for projects with at least the specified minimum<br>planned cost.             |
| Min Actual Cost           | Filters for projects with at least the specified minimum<br>actual cost.              |

<span id="page-85-1"></span>*Table 6-5. Capitalized Project Timelines portlet filter fields*

# Capitalized Project Breakdown

<span id="page-86-1"></span>The Capitalized Project Breakdown portlet shows the capitalization information for all capitalized projects in the portfolio by default. The **Remaining Capital Expenses** column is calculated as follows:

Planned Capital Expenses – Carrying Value = Remaining Capital Expenses

<span id="page-86-0"></span>This portlet can be filtered according to the criteria described in *[Table 6-6](#page-86-0)*.

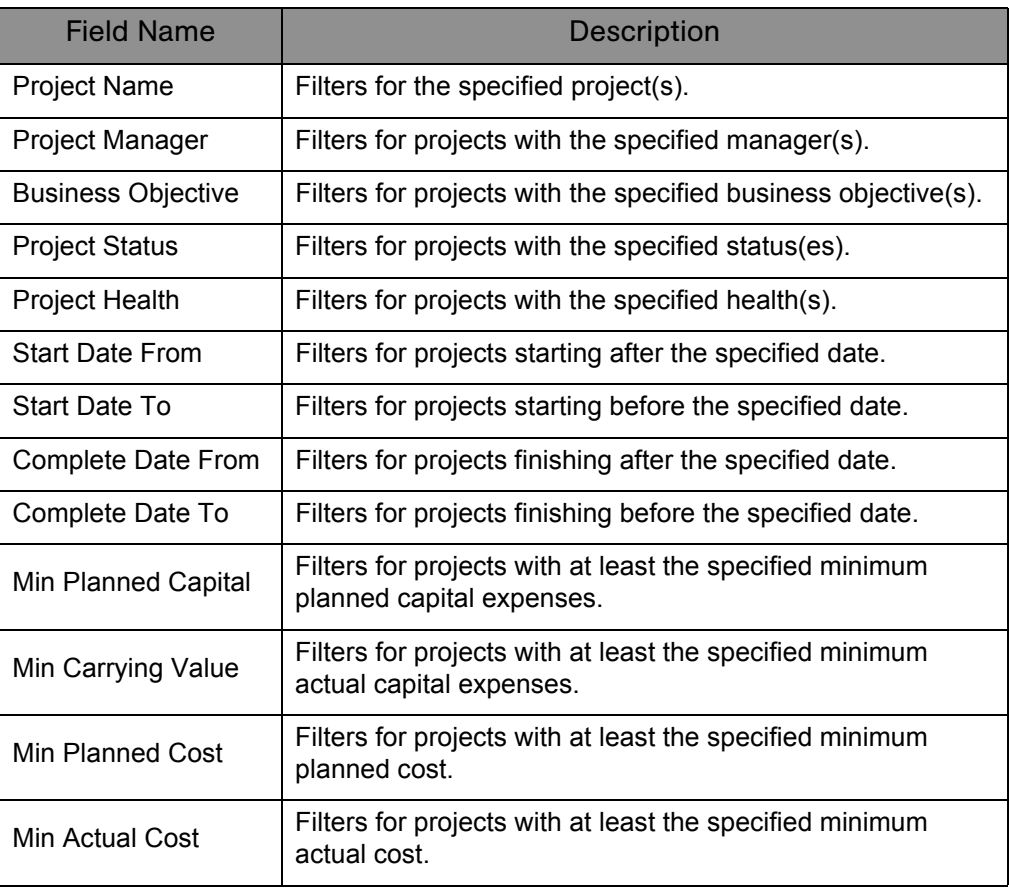

*Table 6-6. Capitalized Project Breakdown portlet filter fields*

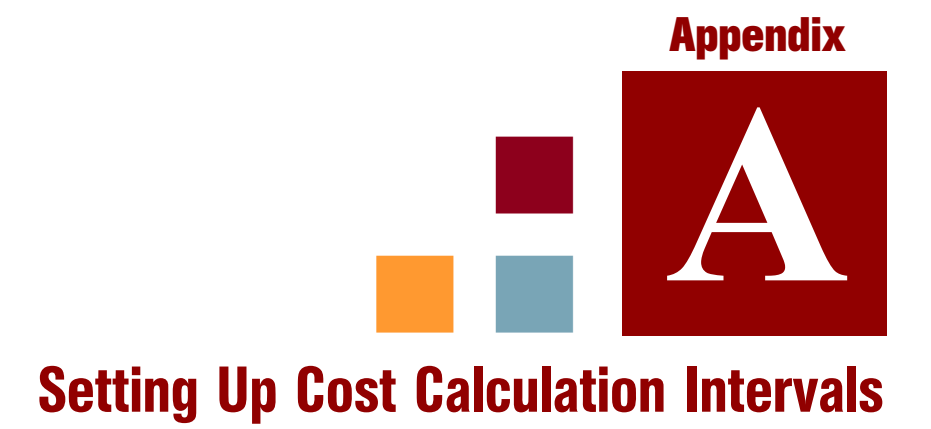

#### In This Appendix:

- *[Overview of Cost Calculation Intervals](#page-89-0)*
- *[Cost Calculation Server Parameters](#page-89-1)*

# <span id="page-89-0"></span>Overview of Cost Calculation Intervals

<span id="page-89-3"></span>Cost data that involves roll-ups from other sources is recalculated system-wide on a periodic basis. These types of cost data can include the following possible scenarios:

- Work plan tasks roll up actual cost data to summary tasks
- Work plan actual cost data rolls up to the project budget
- Project budget actual cost data rolls up to the program budget
- Changes are made to cost rate rules or financial exchange rates

Since these roll-up calculations are performed periodically, cost data for one entity may not match its dependent entity until the next calculation interval.

# <span id="page-89-1"></span>Cost Calculation Server Parameters

<span id="page-89-4"></span>Periodic cost roll-up is performed system-wide and is governed by several parameters in the server.conf file on the Mercury IT Governance Server. *[Table A-1](#page-89-2)* describes these parameters.

<span id="page-89-2"></span>

| Parameter                               | <b>Description</b>                                                                                                    | <b>Default Value</b> |
|-----------------------------------------|----------------------------------------------------------------------------------------------------|----------------------|
| ENABLE_COST_ROLLUP_<br><b>SERVICE</b>   | Determines whether periodic cost<br>roll-up calculations are performed.<br>Possible values: TRUE or FALSE                             | <b>TRUE</b>          |
| COST ROLLUP INTERVAL<br><b>MINUTES</b>  | Determines the frequency with<br>which the roll-up calculations are<br>performed, in minutes.<br>Possible values: Any whole<br>number | 5                    |
| ENABLE_FX_RATE_UPDATE<br><b>SERVICE</b> | Determines whether financial<br>exchange rates are recalculated<br>after updates are made to them.<br>Possible values: TRUE or FALSE  | <b>TRUE</b>          |

*Table A-1. server.conf parameters for periodic cost calculations*

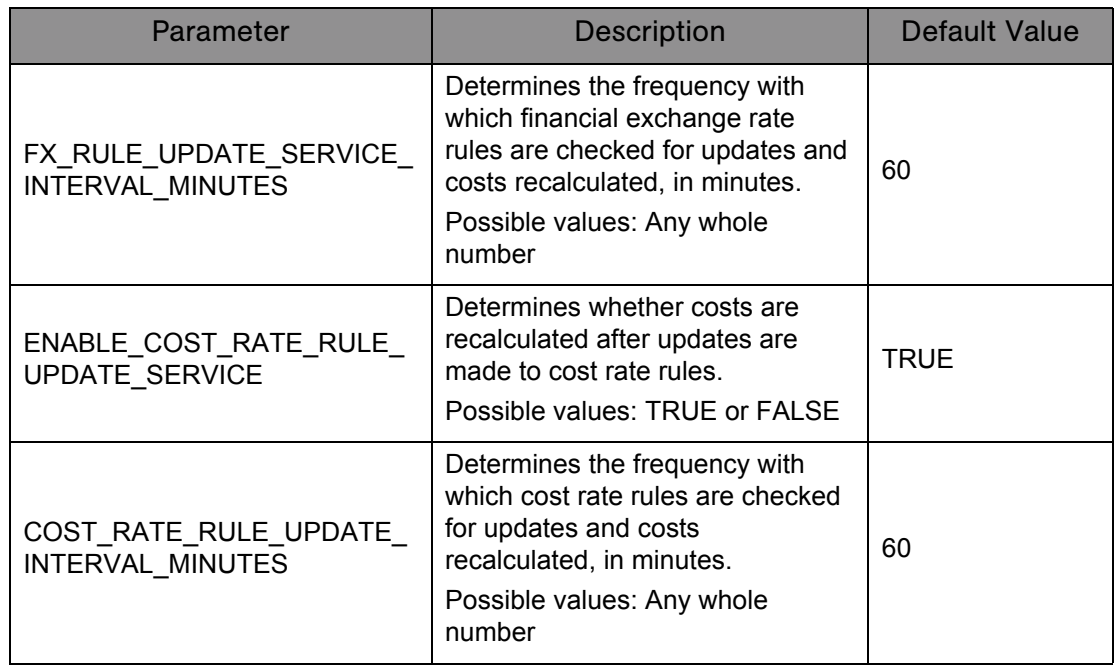

*Table A-1. server.conf parameters for periodic cost calculations*

For more detailed information on configuring the server.conf file, see the *System Administration Guide and Reference.*

# **Index**

## A

activities **[75](#page-74-0)** associating with projects **[80](#page-79-0)** associating with tasks **[80](#page-79-0)** configuring **[76](#page-75-2)** creating **[77](#page-76-0)** disabling **[79](#page-78-0)** inheritance behavior **[80](#page-79-1)** modifying existing **[78](#page-77-0)** actual work plan costs **[58](#page-57-0)** automatically calculating **[59](#page-58-0)** manually entering **[59](#page-58-1)** time sheet roll-up **[60](#page-59-0)** analyzing costs earned value analysis **[67](#page-66-0)** project cumulative cost metrics **[64](#page-63-0)** project current cost metrics **[66](#page-65-0)** project plans **[64](#page-63-1)**

#### B

Budget to Budget Comparison portlet **[48](#page-47-0)** budgets access grants **[41](#page-40-0)** comparing **[48](#page-47-0)** comparing planned to actuals **[49](#page-48-0)** comparing related **[50](#page-49-0)** configure access page **[42](#page-41-0)**

configuring access **[41](#page-40-1)** creating **[38](#page-37-1)** granting access **[43](#page-42-0)** modifying **[47](#page-46-0)** organization unit associations **[47](#page-46-1)** program associations **[46](#page-45-0)** program budget roll-up **[63](#page-62-0)** setting associations **[44](#page-43-1)** staffing profile synchronization **[44](#page-43-2)**

## C

capital expense data portfolio **[84](#page-83-1)** programs **[82](#page-81-0)** work plans **[81](#page-80-0)** capitalization activity inheritance behavior **[80](#page-79-1)** configuring activities **[76](#page-75-2)** enabling **[72](#page-71-0)** overview **[72](#page-71-1)** tracking with activities **[75](#page-74-0)** using activities **[80](#page-79-0)** viewing in portfolio **[84](#page-83-1)** viewing in programs **[82](#page-81-0)** viewing in work plans **[81](#page-80-0)** Capitalized Project Breakdown portlet **[87](#page-86-1)** Capitalized Project Timelines portlet **[86](#page-85-1)**

comparing budgets **[48](#page-47-0)** planned to actuals **[49](#page-48-0)** related **[50](#page-49-0)** cost calculation intervals setup **[90](#page-89-3)** cost data calculations and formulae **[52](#page-51-0)** overview **[52](#page-51-1)** cost factors **[22](#page-21-0)** cost rate rules cost factor applications **[22](#page-21-0)** creating **[17](#page-16-0)** deleting **[20](#page-19-0)** examples **[22](#page-21-1)** modifying **[18](#page-17-0)** overview **[16](#page-15-0)** precedence **[21](#page-20-0)** rearranging factors **[18](#page-17-1)** recalculation after changes **[21](#page-20-1)** security **[20](#page-19-1)** currencies adding **[26](#page-25-0)** available **[26](#page-25-1)** display **[32](#page-31-0)** managing **[26](#page-25-2)** overview **[26](#page-25-3)** setting personal display preference **[35](#page-34-0)**

## E

earned value analysis work plans **[67](#page-66-0)** enabling capitalization **[72](#page-71-0)** system-level **[73](#page-72-0)** work plan level **[73](#page-72-1)** enabling SOP 98-1 **[72](#page-71-0)** system-level **[73](#page-72-0)** work plan level **[73](#page-72-1)**

### F

financial exchange rates adding **[31](#page-30-0)**

editing **[31](#page-30-1)** managing **[26](#page-25-2)** overview **[26](#page-25-3)** Financial Management server parameters **[90](#page-89-3)**

### I

Impairment Risks portlet **[85](#page-84-1)**

#### M

manage program page **[83](#page-82-0)** manual task costs **[59](#page-58-1)**

#### O

operating expense data portfolio **[84](#page-83-1)** programs **[82](#page-81-0)** work plans **[81](#page-80-0)** organization units budget associations **[47](#page-46-1)**

#### P

portfolio capital exposure **[84](#page-83-1)** Capitalized Project Breakdown portlet **[87](#page-86-1)** Capitalized Project Timelines portlet **[86](#page-85-1)** Impairment Risks portlet **[85](#page-84-1)** Total Exposure portlet **[84](#page-83-2)** viewing capital expense data **[84](#page-83-1)** viewing operating expense data **[84](#page-83-1)** Program Cost Summary portlet **[82](#page-81-1)** programs analyzing costs **[69](#page-68-0)** budget associations **[46](#page-45-0)** budget roll-up **[63](#page-62-0)** manage program page **[83](#page-82-0)** Program Cost Summary portlet **[82](#page-81-1)** viewing capital expense data **[82](#page-81-0)** viewing operating expense data **[82](#page-81-0)** project costs

analyzing **[64](#page-63-1)** Project Cumulative Cost Metrics portlet **[64](#page-63-0)** Project Current Cost Metrics portlet **[66](#page-65-0)** projects associating with budgets **[44](#page-43-3)**

## R

regions creating **[32](#page-31-1)** managing **[32](#page-31-0)** modifying **[33](#page-32-0)** setting associations **[34](#page-33-0)**

## S

server parameters overview **[90](#page-89-3)** periodic cost calculations **[90](#page-89-4)** SOP 98-1 activity inheritance behavior **[80](#page-79-1)** configuring activities **[76](#page-75-2)** enabling **[72](#page-71-0)** overview **[72](#page-71-1)** using activities **[75,](#page-74-0) [80](#page-79-0)** staffing profiles budget synchronization **[44](#page-43-2)**

### T

```
task costs
   automatic calculation 59
   configuring actuals calculation 58
   manual entry 59
   roll-up 61
   task detail page 82
   time sheet roll-up 60, 62
Total Exposure portlet 84
```
#### W

work plan costs automatic task cost actuals **[59](#page-58-0)** configuring **[55](#page-54-0)**

configuring actuals calculations **[58](#page-57-0)** cumulative cost metrics **[64](#page-63-0)** earned value analysis **[67](#page-66-0)** manual actuals **[59](#page-58-1)** project cost summary **[81](#page-80-1)** project current cost metrics **[66](#page-65-0)** task detail page **[82](#page-81-2)** task roll-up **[61](#page-60-0)** time sheet roll-up **[60,](#page-59-0) [62](#page-61-0)** viewing in Dashboard **[81](#page-80-2)** work plans activity inheritance behavior **[80](#page-79-1)** associating with project budgets **[44](#page-43-3)** cumulative cost metrics **[64](#page-63-0)** current cost metrics **[66](#page-65-0)** Dashboard cost data **[81](#page-80-2)** earned value analysis **[67](#page-66-0)** using activities **[80](#page-79-0)** viewing capital expense data **[81](#page-80-0)** viewing operating expense data **[81](#page-80-0)**